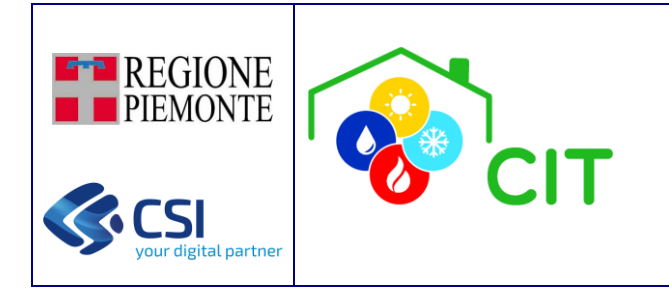

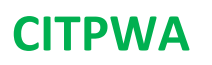

CITPWA - App del Catasto degli impianti termici

# MANUALE UTENTE

**Aggiornamento di novembre 2024**

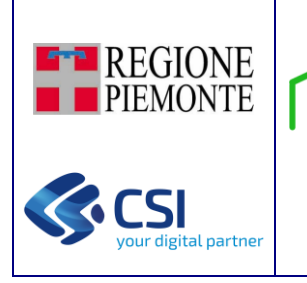

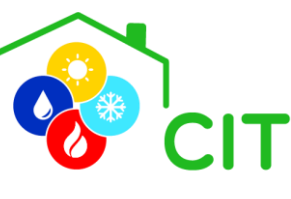

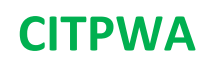

# SOMMARIO

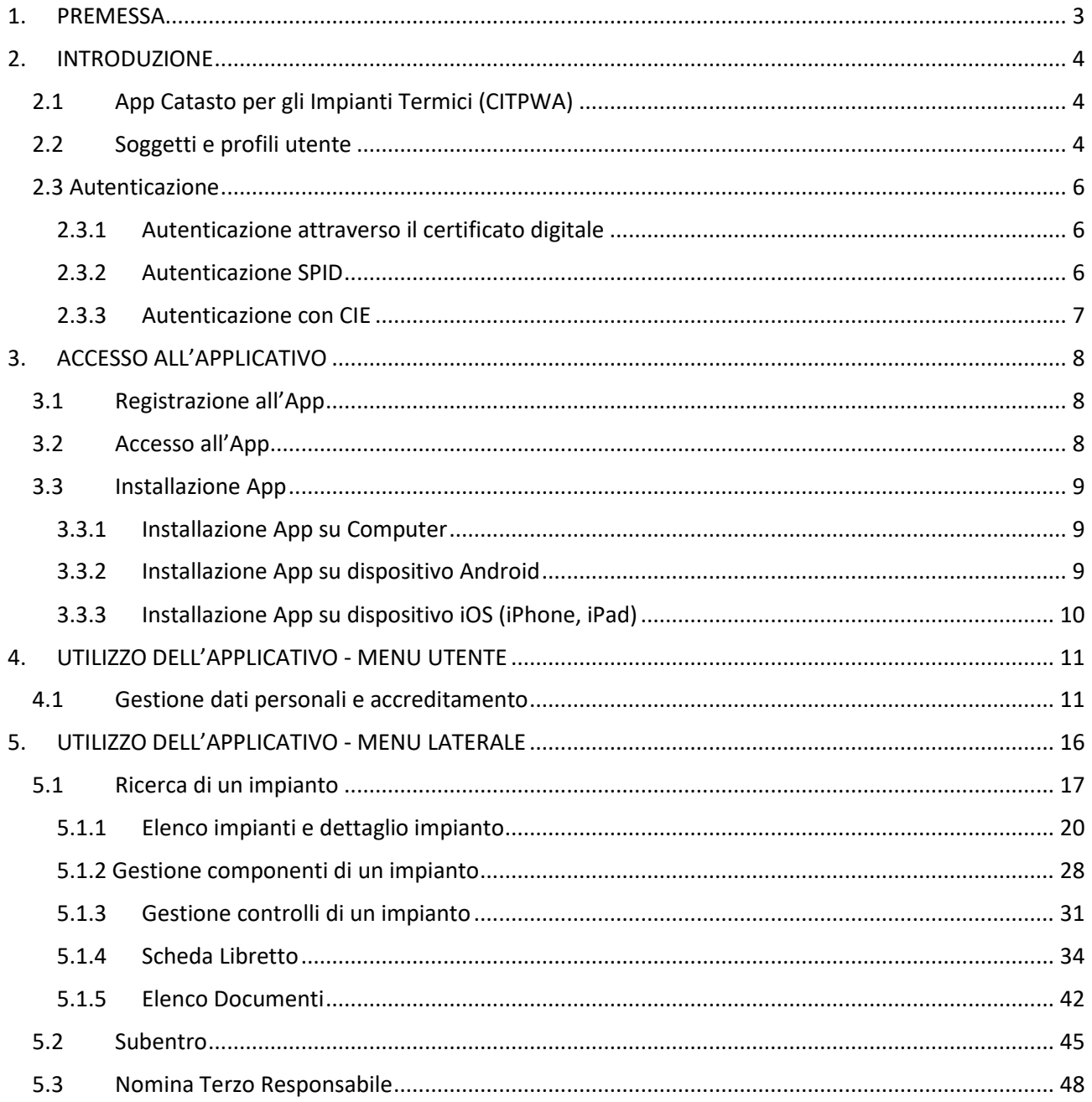

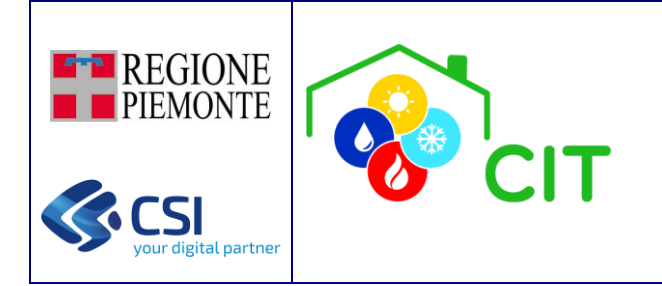

# <span id="page-2-0"></span>1. PREMESSA

CITPWA è l'App del Catasto Impianti Termici (CIT).

Permette di consultare e gestire i dati degli impianti termici (ai sensi del DPR 74/2013 e del DM 10 febbraio 2014 e s.m.i) presenti sul territorio regionale in maniera agile attraverso PC, tablet, smartphone, etc... Questo in accordo con la normativa che prevede che a far data dal 15 ottobre 2014 si utilizzino per le attività di installazione o manutenzione degli impianti termici i nuovi modelli di Libretto di Impianto e di Rapporto di efficienza.

L'applicazione, nel consentire la dematerializzazione delle pratiche amministrative e l'uniformità delle procedure inerenti alla gestione degli impianti termici, persegue i seguenti obiettivi:

- assicurare la raccolta e la condivisione di dati, unici ed omogenei sul territorio regionale;
- realizzare servizi per i soggetti che a vario titolo sono coinvolti nella gestione dell'impianto termico nel corso del suo intero ciclo di vita;
- fornire alle Autorità Competenti e agli Ispettori da queste incaricati strumenti per la gestione delle attività ispettive e per la predisposizione degli eventuali provvedimenti sanzionatori;
- gestire le anomalie e le prescrizioni per gli impianti termici che non risultino in regola, con il conseguente iter di sospensione dell'esercizio degli impianti fino alla loro regolarizzazione.

L'App è centralizzata e realizzata secondo la tecnologia web pertanto indipendente dal client che si utilizza per la connessione. I servizi sono resi disponibili agli utenti mediante i seguenti portali:

- [https://servizi.regione.piemonte.it](https://servizi.regione.piemonte.it/)
- https://www.piemontetu.it

ma è anche possibile installare l'applicazione direttamente sul proprio dispositivo, che sia pc, smatphone o tablet.

Per l'utilizzo è necessaria l'autenticazione con uno dei seguenti modalità:

- Carta Identità Elettronica
- SPID
- Carta Nazionale dei Servizi

Attraverso l'applicazione i soggetti preposti registrano le comunicazioni destinate alle Autorità Competenti, specificando i dati tecnici dell'impianto e quelli anagrafici dell'impresa incaricata del controllo e del responsabile. Qualsiasi informazione deve essere ricondotta all'impianto di riferimento, che rappresenta il cardine delle relazioni tra soggetti, componenti tecnologiche, documenti e provvedimenti. L'identificazione dell'impianto è univocamente garantita dal Codice Impianto. Ad ogni impianto sono correlate le apparecchiature, i soggetti, le dichiarazioni, i rapporti di efficienza e di ispezione.

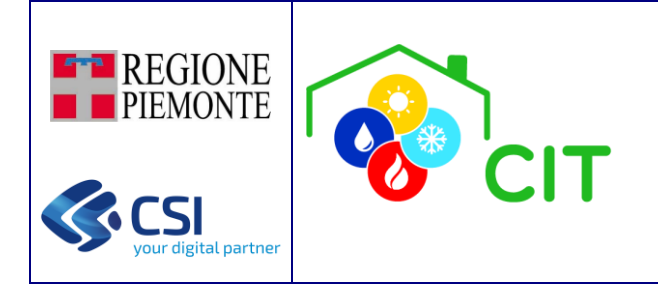

# <span id="page-3-0"></span>2. INTRODUZIONE

# <span id="page-3-1"></span>2.1 App Catasto per gli Impianti Termici (CITPWA)

Il Libretto di impianto è la "Carta di Identità" dell'impianto, ne identifica le caratteristiche tecniche, registra tutte le modifiche, le sostituzioni di apparecchi e componenti e gli interventi di controllo effettuati.

Il modello di libretto di impianto adottato dalla Regione Piemonte è conforme alle indicazioni date dal Decreto Ministeriale del 10 febbraio 2014.

Il libretto di impianto si compone di schede molto dettagliate attraverso le quali l'impresa abilitata deve registrare le diverse informazioni tecniche che la normativa nazionale e regionale impongono di raccogliere e registrare nel Catasto degli Impianti Termici (CIT).

La Regione Piemonte ha "dematerializzato" il libretto di impianto rendendolo fruibile a cittadini, operatori e autorità pubbliche attraverso l'applicativo informatico Catasto degli Impianti Termici – Progressive Web App (CITPWA), così da beneficiare dei netti vantaggi di maneggevolezza offerti dalla tecnologia, nonché riduzione degli oneri connessi al processo di controllo, maggiore trasparenza, maggiore velocità nel perfezionamento delle operazioni di cui il documento costituisce espressione, integrabilità con altri dati quali per esempio quelli legati alla certificazione energetica, agli audit energetici e alla distribuzione dei combustibili. A partire dal 15 ottobre 2014, pertanto, in occasione dell'installazione o degli interventi di controllo ed eventuale manutenzione di cui all'art. 7 del DPR 74/2013 gli impianti devono essere dotati dei nuovi libretti che vanno aggiornati o integrati ogni qual volta sia necessario sul sistema.

Non è necessario che sia fornita in occasione dell'installazione o del primo intervento di controllo ed eventuale manutenzione di cui all'art. 7 del DPR 74/2013 la copia cartacea del libretto; è invece obbligatoria la compilazione elettronica del libretto:

- per i nuovi impianti: all'atto della prima messa in funzione dell'impianto dall'impresa installatrice
- per gli impianti esistenti dal responsabile dell'impianto relativamente alle sezioni 1 e 14 e per le restanti sezioni a cura dell'impresa che esegue la manutenzione

I rapporti di controllo potranno essere caricati esclusivamente da manutentori/installatori secondo le tempistiche approvate dalla Regione Piemonte e cioè entro 60 giorni a partire dalla data di controllo della componente d'impianto.

# <span id="page-3-2"></span>2.2 Soggetti e profili utente

L'applicazione gestisce l'archiviazione della documentazione relativa ai controlli periodici e alle ispezioni effettuate sugli impianti termici in esercizio sul territorio regionale.

Il sistema permette, in particolare, la registrazione di:

- schede identificative del libretto di impianto
- rapporti di controllo di efficienza
- manutenzioni periodiche eseguite sulle singole componenti

e dei relativi dati da inviare alle autorità competenti da parte dei soggetti preposti ai sensi dalla normativa vigente (DM 10 febbraio 2014 e s.m.i.).

Tutti i documenti inseriti all'interno dell'applicazione sono collegati all'impianto e archiviati affinché siano disponibili per le Autorità Competenti e per i responsabili degli impianti termici, in relazione alle loro differenti funzioni e per tutti gli scopi previsti dalla normativa. I soggetti che possono accedere, a vario titolo, al sistema sono:

#### CITPWA - MANUALE UTENTE Pagina 4 di 53 26 novembre 2024

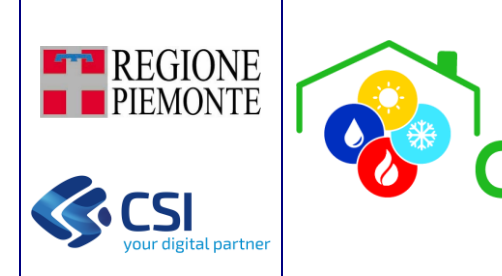

- Impresa di Installazione e Manutenzione dell'impianto
- Terzi responsabili
- Regione Piemonte
- Autorità competenti della PA
- **Ispettori**
- Responsabili di impianto (proprietari, occupanti, amministratori)
- Proprietari dell'edificio su cui opera l'impianto
- Amministratori di condominio
- Soggetti delegati e CAT (Centri di Assistenza Tecnica per l'Artigianato)
- Conduttore dell'impianto termico

I profili previsti sull'App sono:

- IMPRESA: impresa installazione/manutenzione specializzata nella messa in opera dell'impianto e nella manutenzione di un impianto esistente
- RESPONSABILE: la persona fisica (no impresa) responsabile di un impianto in qualità di proprietario, occupante o amministratore
- RESPONSABILE IMPRESA/ENTE: la persona giuridica (impresa) responsabile di un impianto in qualità di proprietario, occupante o amministratore
- PROPRIETARIO: la persona fisica (no impresa) proprietario dell'edificio su cui opera l'impianto
- PROPRIETARIO IMPRESA/ENTE: la persona giuridica (impresa) proprietario dell'edificio su cui opera l'impianto
- TERZO RESPONSABILE: la persona giuridica che, essendo in possesso dei requisiti previsti dalle normative vigenti e comunque di capacità' tecnica, economica e organizzativa adeguata al numero, alla potenza e alla complessità degli impianti gestiti, è delegata dal RESPONSABILE/REPONSABILE IMPRESA ad assumere la responsabilità dell'esercizio, della conduzione, del controllo, della manutenzione e dell'adozione delle misure necessarie al contenimento dei consumi energetici
- VALIDATORE: funzionario della PA responsabile della ricezione dei rapporti di controllo redatti ed inviati dai tecnici
- ISPETTORE: funzionario il cui compito è quello di eseguire ispezioni e verifiche sugli impianti CATASTO IMPIANTI TERMICI
- CONSULTATORE: persona fisica autorizzata alla sola consultazione dei dati contenuti nel sistema
- SOGG. DELEGATO e CAT (Centri di Assistenza Tecnica per l'Artigianato): che, se incaricati dalle imprese di Manutenzione/Installazione, possono operare per conto di queste ultime.

L'App consente di gestire le seguenti funzionalità:

- Compilazione digitale di Manutenzioni e Rapporti di controllo
- Ricerca impianto
- Visualizza e modifica di un impianto
- Visualizza e modifica componenti di tipo Gruppo Termico, Gruppo Frigo, Scambiatore, Cogeneratore
- Visualizza e comunica alla PA i controlli eseguito sulle componenti dell'impianto (REE e Manutenzioni)

L'applicativo prevede una profilazione utente-funzionalità, che attribuisce privilegi diversi alle differenti tipologie di utenza, secondo le relative competenze.

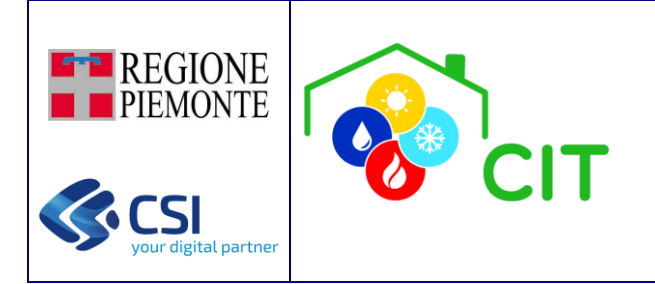

# <span id="page-5-0"></span>2.3 Autenticazione

Per accedere all'applicazione è necessario disporre di credenziali di riconoscimento in quanto il servizio è soggetto ad autenticazione tramite:

- CiE Carta Identità Elettronica
- SPID
- Certificato digitale

### <span id="page-5-1"></span>2.3.1 Autenticazione attraverso il certificato digitale

L'autenticazione con certificato digitale prevede che il cittadino ne abbia fatto richiesta direttamente ad una Certification Authority accreditata presso l'Agenzia per l'Italia Digitale ([https://www.agid.gov.it/it/piattaforme/\)](https://www.agid.gov.it/it/piattaforme/)

### <span id="page-5-2"></span>2.3.2 Autenticazione SPID

SPID è il sistema di autenticazione che permette a cittadini e imprese di accedere con un'unica identità digitale a tutti i servizi online di pubbliche amministrazioni e imprese aderenti [\(https://www.spid.gov.it/\)](https://www.spid.gov.it/).

L'identità SPID è rilasciata dai Gestori di Identità Digitale (Identity Provider), soggetti privati accreditati da AgID che, nel rispetto delle regole emesse dall'Agenzia, forniscono le identità digitali e gestiscono l'autenticazione degli utenti.

Attualmente i gestori di identità digitale sono:

- Infocert S.p.A.
- Poste Italiane S.p.A.
- Sielte S.p.A.
- Aruba Pec S.p.A.
- Namiral S.p.A.
- Register.it S.p.A.
- Intesa ID
- **Spiditalia**
- TIM id

Per il riconoscimento è necessario selezionare il gestore che ha rilasciato le credenziali per poi procedere al riconoscimento delle medesime

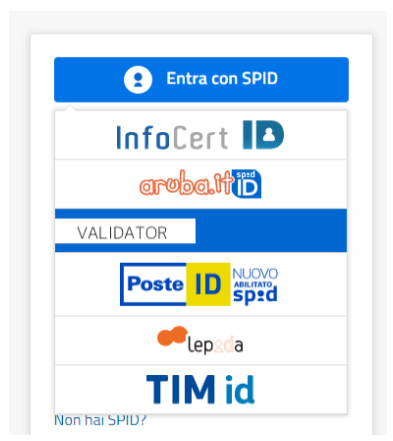

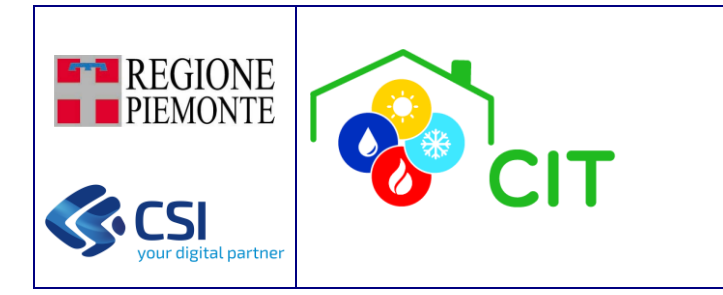

### <span id="page-6-0"></span>2.3.3 Autenticazione con CIE

Per utilizzare L'autenticazione con Carta d'identità elettronica bisogna disporre di uno specifico lettore collegato al computer oppure, occorre eseguire l'accesso attraverso uno smartphone android o tablet con lettore NFC; in questo secondo caso è richiesta l'installazione dell'app CIE ID, che, se presente, verrà richiamata automaticamente in fase di accesso.

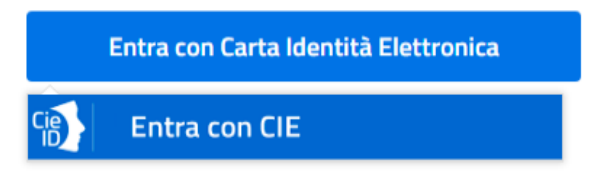

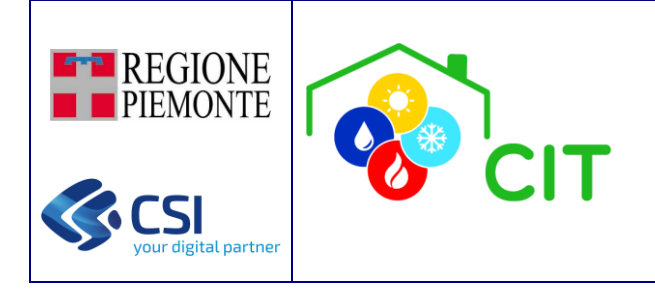

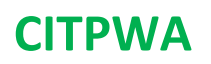

# <span id="page-7-0"></span>3. ACCESSO ALL'APPLICATIVO

I servizi sono resi disponibili agli utenti mediante i seguenti portali:

- [https://servizi.regione.piemonte.it](https://servizi.regione.piemonte.it/)
- https://www.piemontetu.it

# <span id="page-7-1"></span>3.1 Registrazione all'App

L'App non necessita di registrazione per le Persone Fisiche: al primo accesso all'applicativo l'utente verrà registrato, se non presente nell'anagrafica.

Per le Imprese che vogliono consultare la situazione dei propri impianti termici è necessario effettuare l'accreditamento sul seguente portale:<https://www.sistemapiemonte.it/sigitweba>

# <span id="page-7-2"></span>3.2 Accesso all'App

Accedere all'app attraverso il link presente in uno dei portali

Ogni singolo utente autenticato potrebbe operare sul Sistema con ruoli diversi.

- Esempio 1: una Impresa potrebbe anche essere Responsabile degli impianti di casa sua
- Esempio 2: una Impresa potrebbe essere abilitata ad operare (per delega) su più aziende
- Esempio 3: un Soggetto Delegato o CAT (Centro Assistenza Tecnica) potrebbe essere abilitato ad operare (per incarico) per conto di più Imprese

L'applicazione offre all'utente la possibilità di selezionare il ruolo e l'impresa con cui si vuole accedere. Una volta effettuata la scelta è possibile operare solo con il ruolo/impresa che è stato selezionato.

Per variare il ruolo/impresa è necessario selezionare la funzione "Cambia Ruolo" oppure chiudere la videata e autenticarsi nuovamente al sistema. I ruoli che un utente può selezionare sono suddivisi in 3 categorie:

- Cittadini: i ruoli possibili sono Responsabile e Proprietario
- Imprese: i ruoli possibili sono Responsabile Impresa, Proprietario Impresa, Impresa, Terzo responsabile e Soggetto delegato dall'Impresa
- PA: i ruoli possibili sono Consultatore, Validatore e Ispettore

Ogni utente può selezionare solo i ruoli ai quali è abilitato: tutti gli utenti sono abilitati ai ruoli Responsabile e Proprietario

Nel caso di utente Soggetto Delegato, è possibile accedere, oltre che come Persona Fisica:

- Con ruolo SOGG. DELEGATO per poter gestire/consultare le persone che possono operare per il Sogg. Delegato/CAT in questione (attraverso la funzione di delega)
- Con ruolo SOGG. DELEGATO incaricato da una determinata impresa (SOGG. DELEGATO-IMPRESA/SOGG. DELEGATO-3 RESPONSABILE)

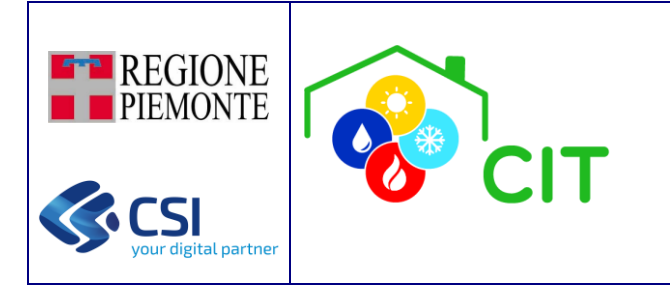

# <span id="page-8-0"></span>3.3 Installazione App

È possibile scaricare l'App direttamente sul proprio dispositivo, questa opzione permette di accedere più rapidamente e offre la possibilità di operare offline (senza connessione internet) su alcune funzioni

### <span id="page-8-1"></span>3.3.1 Installazione App su Computer

Per installare l'applicazione sul proprio computer è necessario seguire i seguenti passaggi:

• Dal dispositivo aprire Google Chrome o Microsoft Edge

Visitare l'applicazione, disponibile al seguente link: <https://energia-cit.regione.piemonte.it/citpwa/> ed autenticarsi

Fare clic sull'icona "Installa"  $\blacktriangleright$  presente nella parte in alto a destra della barra degli indirizzi

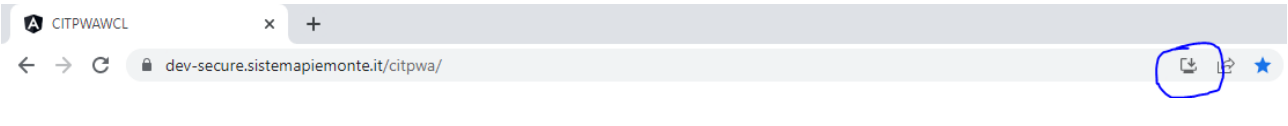

• Seguire le istruzioni sullo schermo, premendo il pulsante "Installa"

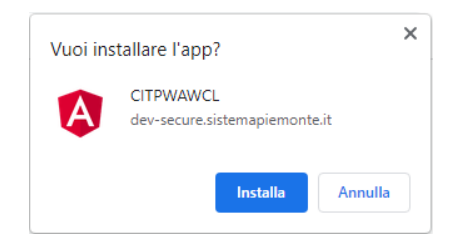

A seguito di queste operazioni sarà aggiunta un'icona al desktop del PC: selezionando quella icona sarà possibile accedere direttamente all'applicazione

### <span id="page-8-2"></span>3.3.2 Installazione App su dispositivo Android

Per installare l'applicazione sul proprio smartphone Android è necessario seguire i seguenti passaggi:

• Dal dispositivo aprire Google Chrome

Visitare l'applicazione, disponibile al seguente link: <https://energia-cit.regione.piemonte.it/citpwa/> ed autenticarsi secondo le modalità previste

- Fare clic sull'icona "Impostazioni" : presente nella parte in alto a destra della barra degli indirizzi
- Nel menù mostrato a schermo, selezionare la voce "Aggiungi alla schermata Home"
- Nella maschera visualizzata a schermo, selezionare l'opzione "Installa"

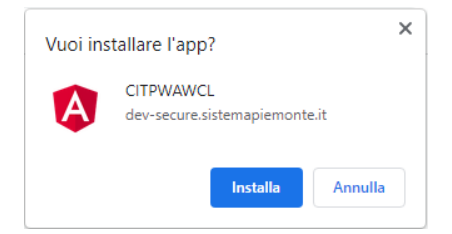

A seguito di queste operazioni sarà aggiunta un'icona tra le applicazioni: selezionando quella icona sarà possibile accedere direttamente all'applicazione

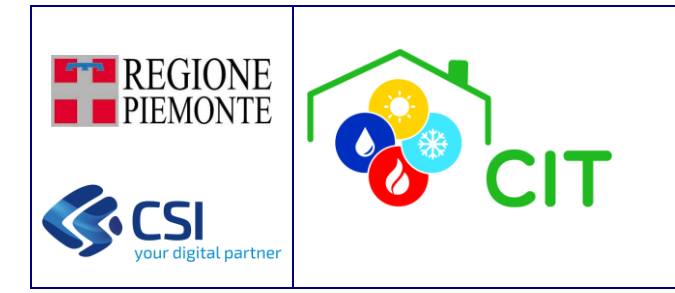

### <span id="page-9-0"></span>3.3.3 Installazione App su dispositivo iOS (iPhone, iPad)

Per installare l'applicazione sul proprio iPhone/iPad è necessario seguire i seguenti passaggi:

• Dal dispositivo aprire Safari

Visitare l'applicazione, disponibile al seguente link: <https://energia-cit.regione.piemonte.it/citpwa/> ed autenticarsi secondo le modalità previste

- Fare clic sull'icona "Condividi"  $\mathbb{D}$  presente in basso al centro dello schermo
- Nel menù, selezionare l'opzione "Aggiungi alla schermata Home"
- Nella maschera visualizzata a schermo, selezionare l'opzione "Aggiungi" o "Installa"

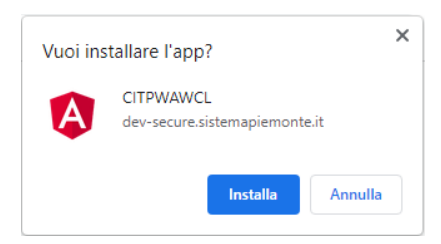

A seguito di queste operazioni sarà aggiunta un'icona tra le applicazioni: selezionando quella icona sarà possibile accedere direttamente all'applicazione

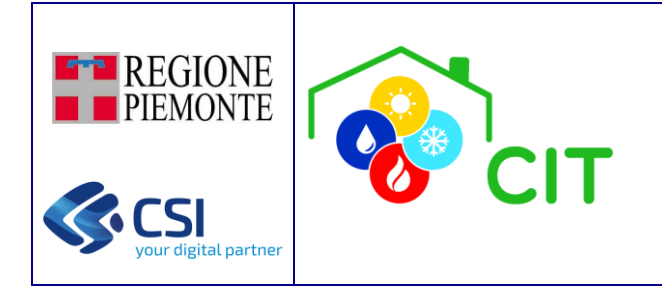

# <span id="page-10-0"></span>4. UTILIZZO DELL'APPLICATIVO - MENU UTENTE

CITPWA mette a disposizione tre macro-funzionalità all'interno del menu utente:

- 1- Gestione dati personali e accreditamento: permette di gestire e modificare i dati personali della persona fisica loggata a sistema, gestire il legame con l'eventuale impresa associata (una o più), nonché con i dati dei soggetti incaricati (CAT/Operatori Economici).
- 2- Attiva/disattiva MEMO notifiche: permette di configurare la gestione delle notifiche; la notifica visualizzata e gestita viene salvata nella *cache* del *browser* specifico (da altro browser, ma su stesso dispositivo non risulta visibile) ed è indipendente dal *login* effettuato, dal ruolo selezionato etc …
- 3- Esci: permette di effettuare il *logout* dall'applicativo

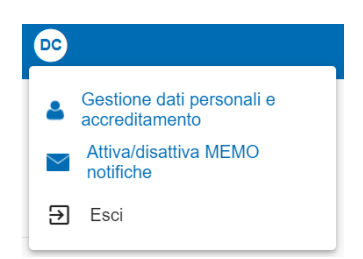

# <span id="page-10-1"></span>4.1 Gestione dati personali e accreditamento

Tramite questa funzione è possibile gestire e modificare i dati personali della persona fisica loggata a sistema, gestire il legame con l'eventuale impresa associata (una o più), nonché con i dati dei soggetti incaricati.

Dati personali: è possibile aggiornare/modificare i propri dati personali (dell'utente loggato):

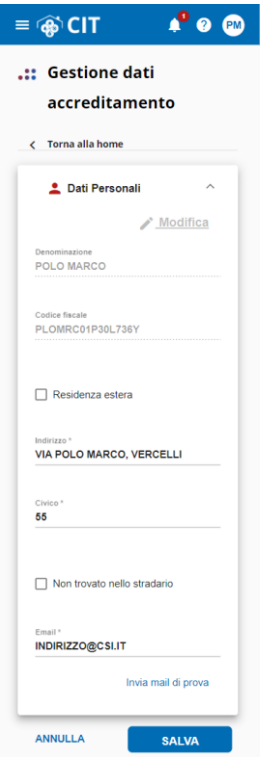

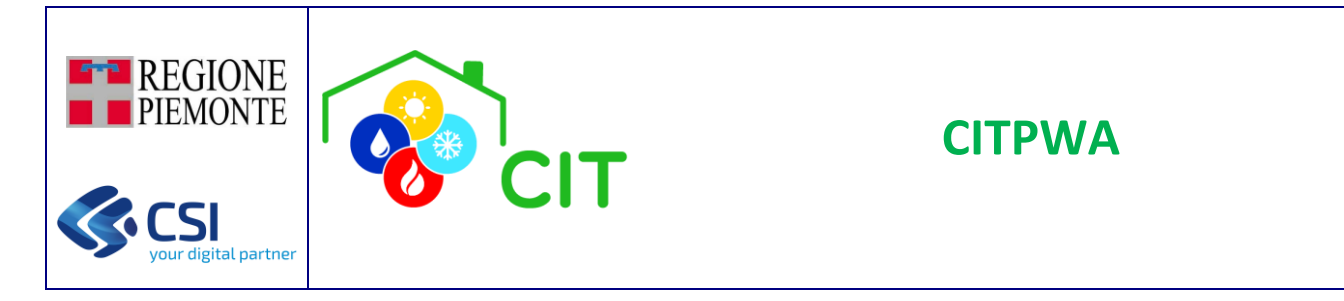

*Invia email di prova*: la selezione di questo pulsante permette di inviare una e-mail di prova all'indirizzo indicato, per verificarne correttezza e validità. Le future ed eventuali comunicazioni verranno inviate all'indirizzo e-mail in esame.

#### Elenco imprese associate:

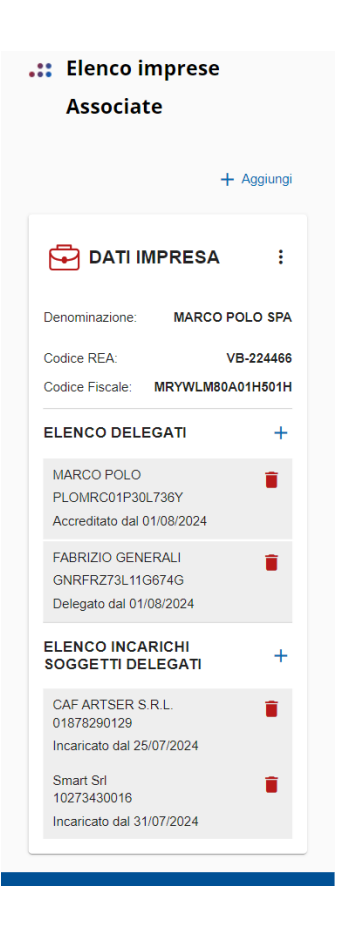

+ Aggiungi: è possibile aggiungere l'impresa per la quale l'utente loggato desidera accreditarsi (ogni impresa può avere solo un unico utente di tipo "Accreditato"; nel caso sia già presente un utente di tipo "Accreditato", viene mostrato opportuno messaggio informativo, ed è quindi necessario procedere con la delega).

Viene visualizzata la maschera "Dati Impresa", nella quale l'utente deve inserire i dati della impresa per la quale desidera accreditarsi. La "Sigla REA" deve essere selezionata dal menu di scelta presentato (codici delle province italiane, con quelle piemontesi in testa alla selezione); vi è inoltre un controllo di conformità del formato del "Codice Fiscale".

Tutti i campi evidenziati in rosso, sono mandatori, e quindi obbligatori per il corretto salvataggio delle informazioni.

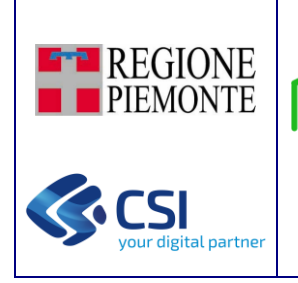

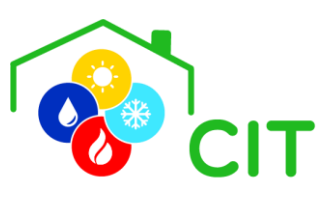

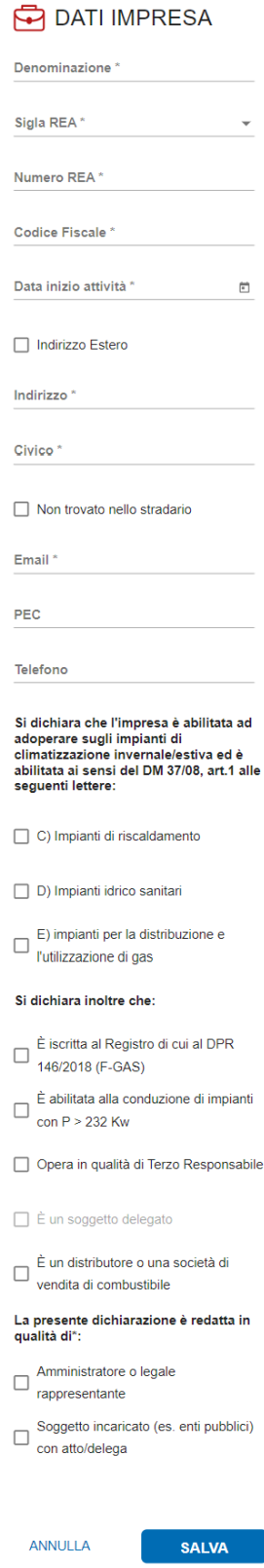

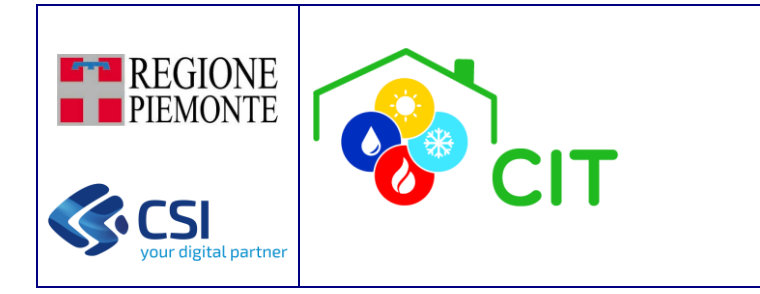

Vedi dettaglio: è possibile visualizzare il dettaglio di tutte le informazioni dell'impresa presenti a sistema; ogni utente può visualizzare il dettaglio delle imprese per cui possiede un legame di tipo "Accreditato" o "Delegato".

**CITPWA**

Modifica dati: è possibile modificare/aggiornare il dettaglio delle principali informazioni dell'impresa; solo l'utente che possiede un legame di tipo "Accreditato" ha accesso a questa funzionalità; nel caso di utente "Delegato", il pulsante "Modifica dati" non è visibile.

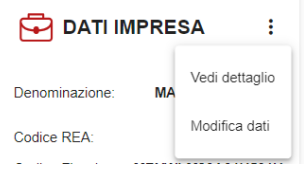

#### Elenco Delegati:

+ : è possibile aggiungere la persona fisica verso cui creare il legame di tipo "Delegato" con l'impresa di interesse.

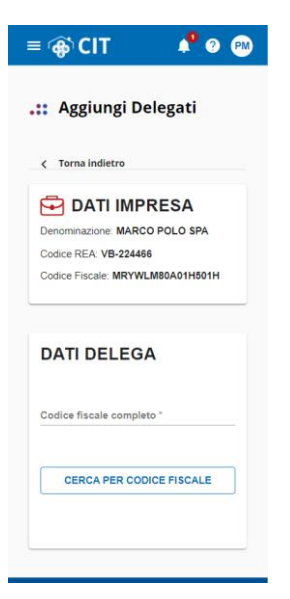

Viene effettuata la ricerca per Codice Fiscale, e nel caso di successo, vengono mostrati i dati della persona da delegare. Nel caso di conferma positiva da parte dell'utente, viene creato il legame di delega.

Attenzione: la funzione di ricerca per Codice Fiscale è abilitata solo in caso di preselezione del ruolo utente.

: è possibile eliminare il legame di tipo "Delegato" tra la persona fisica e l'impresa di interesse. L'utente visualizza il

messaggio di conferma dell'operazione.

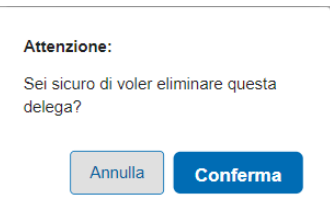

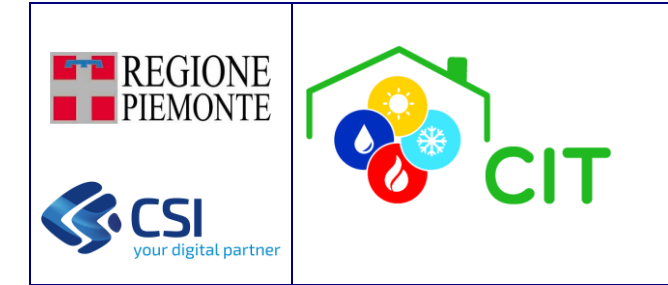

#### Elenco Incarichi Soggetti Delegati:

+ : è possibile aggiungere un incarico ad un soggetto delegato, scelto tra un elenco di possibili soggetti (menu di scelta definito).

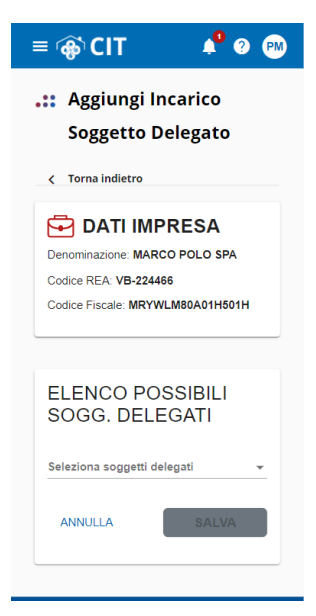

Nel caso di conferma positiva da parte dell'utente, viene creato il legame di incarico.

 $\blacksquare$ : è possibile eliminare il legame di tipo "Incaricato" tra la persona giuridica e l'impresa di interesse. L'utente visualizza il messaggio di conferma dell'operazione.

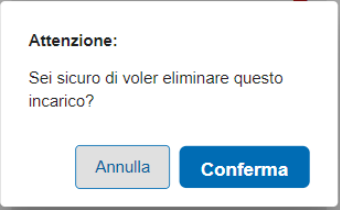

Al momento della conferma del nuovo soggetto incaricato, così come al momento della cessazione dell'incarico, viene inviata opportuna comunicazione via e-mail, sia al soggetto incaricato, sia alla impresa interessata.

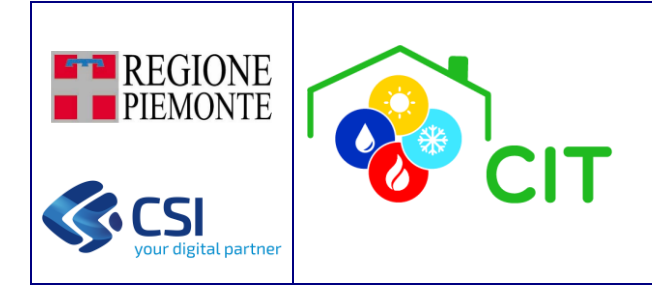

# <span id="page-15-0"></span>5. UTILIZZO DELL'APPLICATIVO - MENU LATERALE

CITPWA mette a disposizione le seguenti macro-funzionalità all'interno del menu laterale di sinistra:

- 1- Cambio Ruolo: permette di modificare il ruolo con cui si sta operando sullo strumento.
- 2- Cerca Impianti: permette di cercare l'impianto su cu si vuole operare (sezione 5.1).
- 3- Subentro: abilitato solo per particolari ruoli utente, permette ad una IMPRESA di subentrare nella gestione di un impianto che era stato censito precedentemente da un'altra IMPRESA, o a un responsabile di subentrare al precedente responsabile dell'impianto.
- 4- Nomina terzo responsabile: abilitato solo per particolari ruoli utente, permette di adempiere all'obbligo di registrare sul CIT PWA, ai sensi della d.g.r. 32-7605 del 28 settembre 2018, Allegato A, art.3, comma 6, quanto previsto dall'art. 6, comma 5, del D.P.R. 74/2013 e nello specifico:
	- a. la DELEGA ricevuta, entro dieci giorni lavorativi;
	- b. la REVOCA dell'incarico da parte del Responsabile dell'impianto (ad esempio per inadempienze contrattuali), entro due giorni lavorativi;
	- c. la RINUNCIA all'incarico conferito, (ad es. per cessazione dell'attività) entro due giorni lavorativi;
	- d. la DECADENZA dal ruolo di Terzo Responsabile per la sopravvenuta mancata sussistenza delle condizioni di cui al comma 4 dell'articolo 6 del DPR 74/2013, entro i due giorni lavorativi successivi.

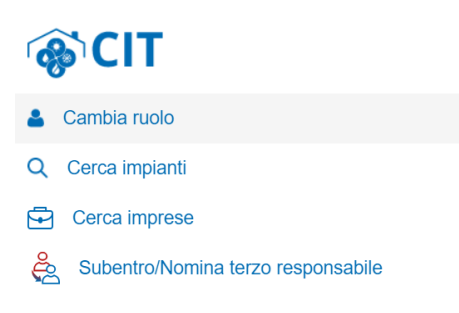

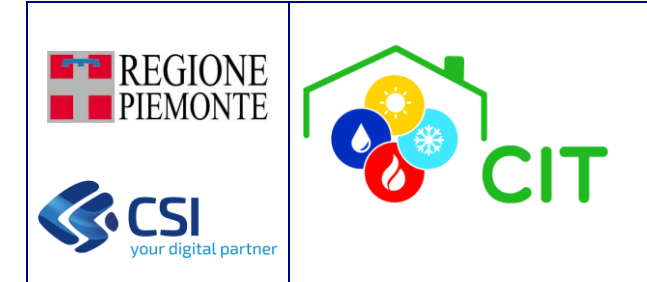

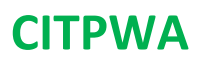

# <span id="page-16-0"></span>5.1 Ricerca di un impianto

Tramite questa funzione è possibile cercare un impianto tra quelli censiti; per la ricerca è possibile definire diversi filtri combinabili tra di loro. Nel dettaglio è possibile effettuare una ricerca filtrando per:

- Codice Impianto
- Stato dell'impianto
- Indirizzo o posizione geografica
- Codice Fiscale del Responsabile
- Codice Fiscale del Proprietario
- Codice Fiscale del Terzo Responsabile
- POD Elettrico
- PDR Gas

N.B. Qualora l'accesso venga effettuato con ruolo IMPRESA, vi è anche la possibilità di visionare l'elenco di tutti gli impianti termici censiti a sistema, senza però possibilità di operare sugli stessi; per fare ciò, è necessario selezionare l'opzione "Ricerca Completa: effettuare la ricerca completa degli impianti termici censiti" (visibile solo per ruolo IMPRESA) ed effettuare la ricerca di interesse (nel caso in cui vengano applicati i filtri sopra indicati, i risultati verranno opportunamente filtrati secondo esigenza).

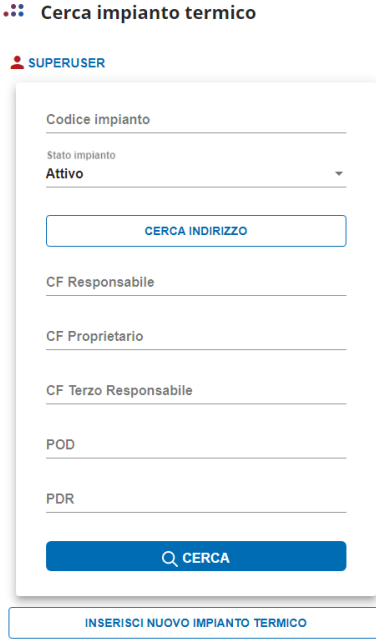

Attenzione: In base al ruolo selezionato alcuni filtri potrebbero essere già valorizzati.

La ricerca per indirizzo, o tramite posizione GPS, è possibile cliccando sul pulsante "Cerca indirizzo"

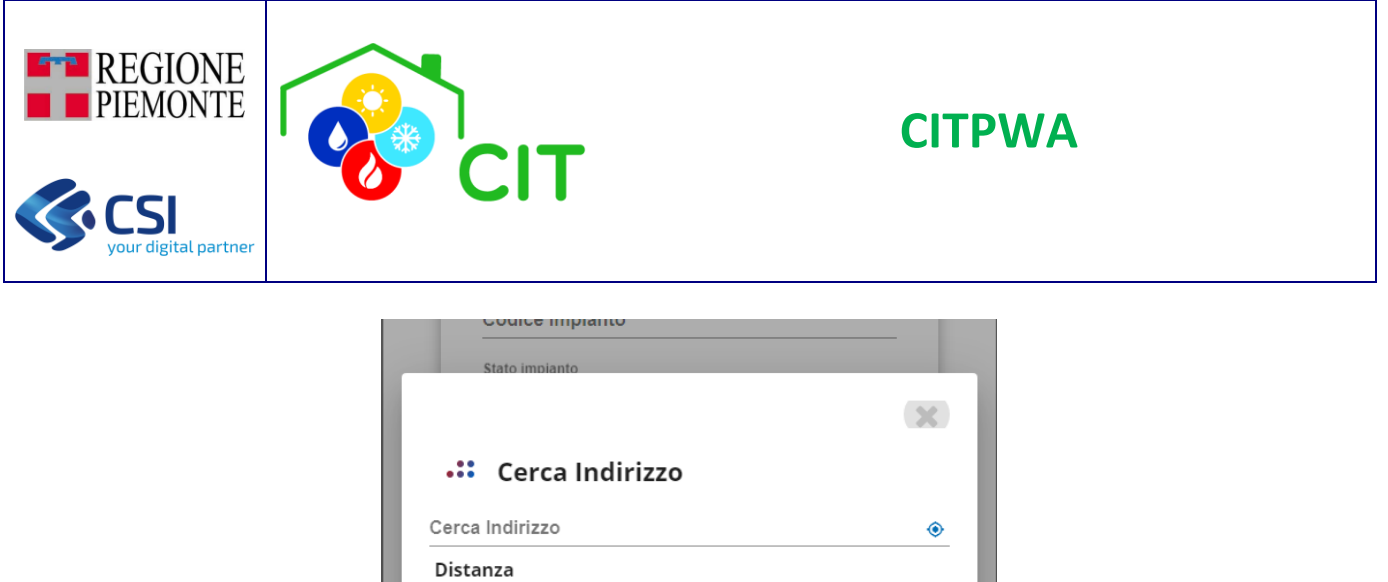

Digitando un indirizzo all'interno del campo "Cerca Indirizzo" CITPWA fornisce dei suggerimenti per aiutare alla compilazione: una volta selezionato un indirizzo dall'elenco di indirizzi suggerito è possibile cliccare sul pulsante "Applica" e procedere con la ricerca.

APPLICA

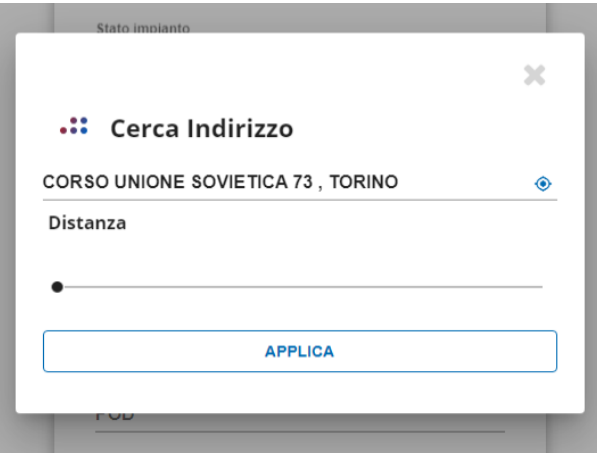

Selezionando il pulsante  $\Phi$  il sistema rileva in automatico la posizione GPS del dispositivo: inoltre è possibile definire l'area attorno alla posizione nella quale cercare, da un minimo di 0 m fino ad un massimo di 500 m di raggio. Premendo il pulsante "Applica" l'app procederà con la ricerca.

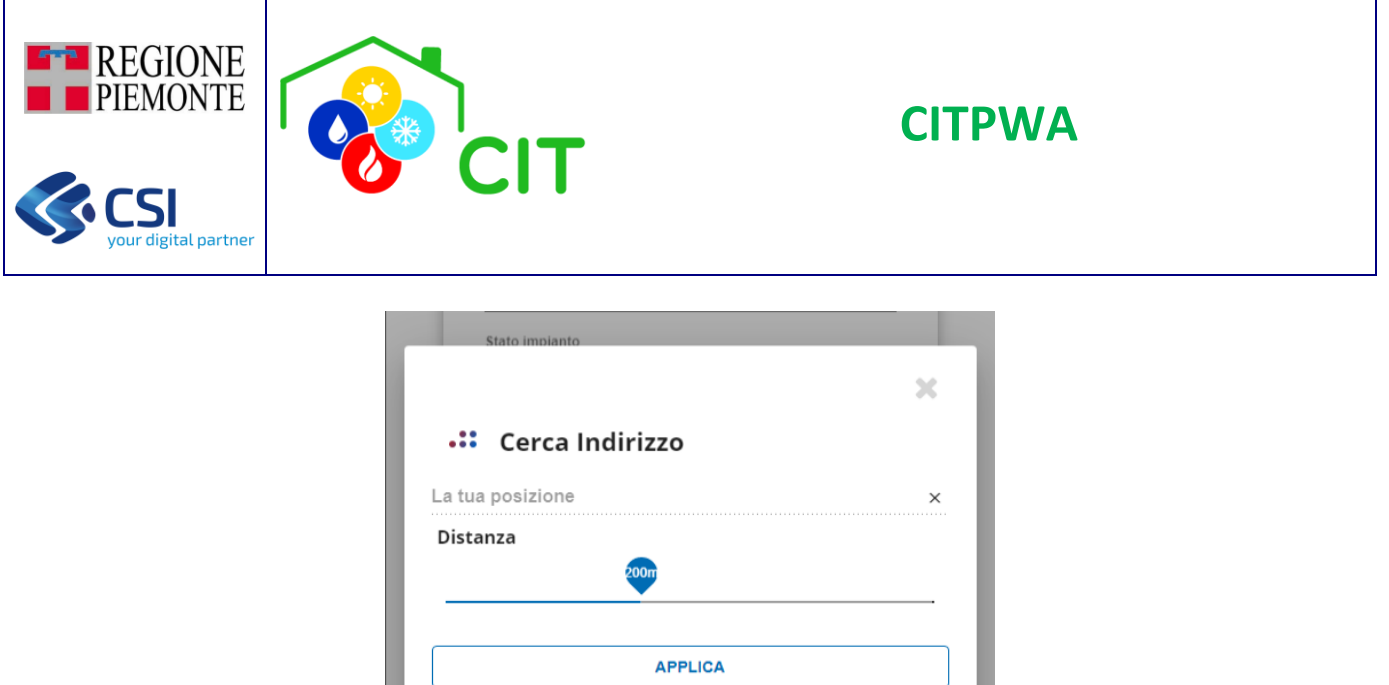

N.B. Quando viene effettuata una ricerca tramite indirizzo o posizione GPS, durante la ricerca saranno applicati solo i filtri relativi al ruolo.

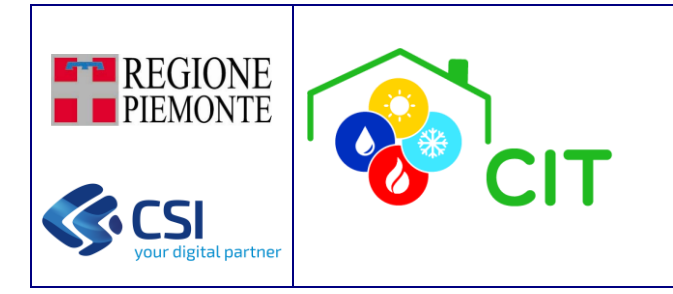

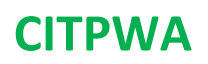

### <span id="page-19-0"></span>5.1.1 Elenco impianti e dettaglio impianto

A seguito della ricerca viene presentato l'elenco con gli impianti che rispondono ai criteri di ricerca impostati.

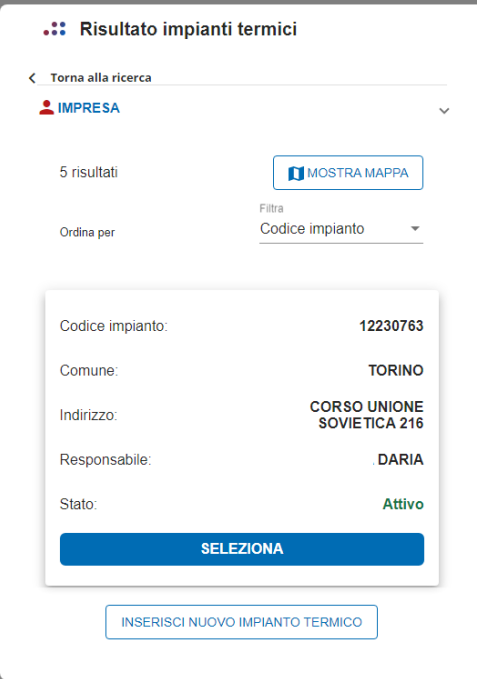

Per ciascun impianto trovato vengono visualizzati:

- Codice Impianto
- Comune
- Indirizzo
- Responsabile
- Stato

L'ordinamento di base è per Codice Impianto (numerico, dal minore al maggiore).

È possibile, inoltre, visualizzare sulla mappa la posizione di tutti gli impianti trovati, tramite il pulsante "Mostra Mappa".

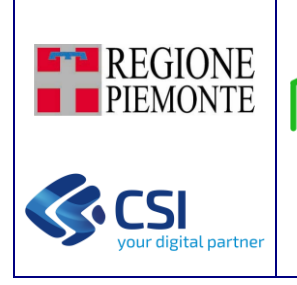

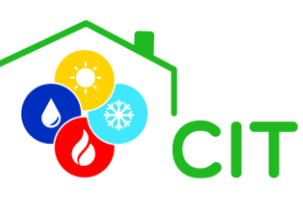

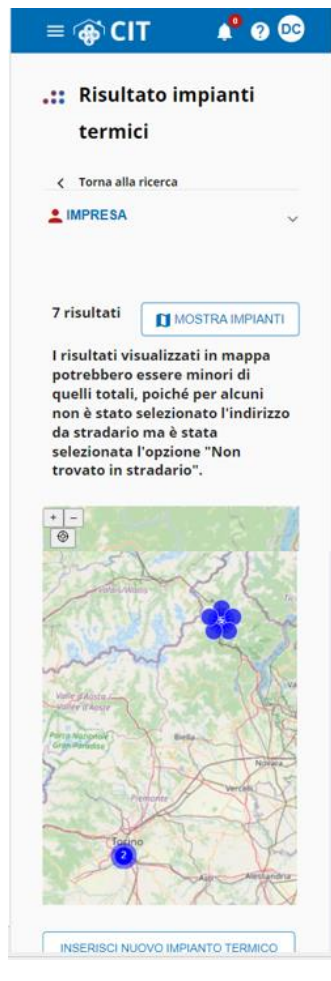

Premendo sulla icona blu di uno specifico impianto di interesse, viene aperto il *pop up* di dettaglio.

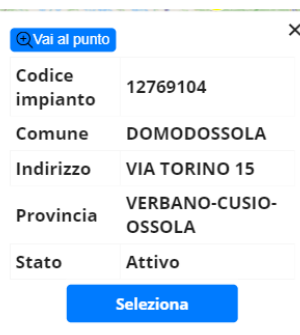

Per lo specifico impianto identificato vengono visualizzati:

- Codice Impianto
- Comune
- Indirizzo
- Provincia
- Stato

Premendo il pulsante "Vai al punto", è possibile effettuare una operazione di *zoom in* ravvicinato in mappa.

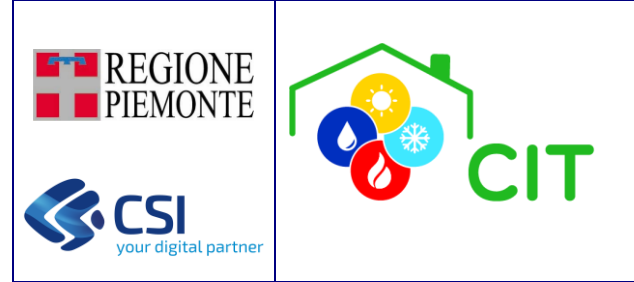

Premendo il pulsante "Seleziona" relativo ad un impianto (sia identificato tramite Elenco, sia identificato su Mappa) è possibile accedere al dettaglio dell'impianto stesso; si raggiunge, quindi, una maschera dove è possibile visualizzare e/o modificare le informazioni relative all'impianto selezionato.

**CITPWA**

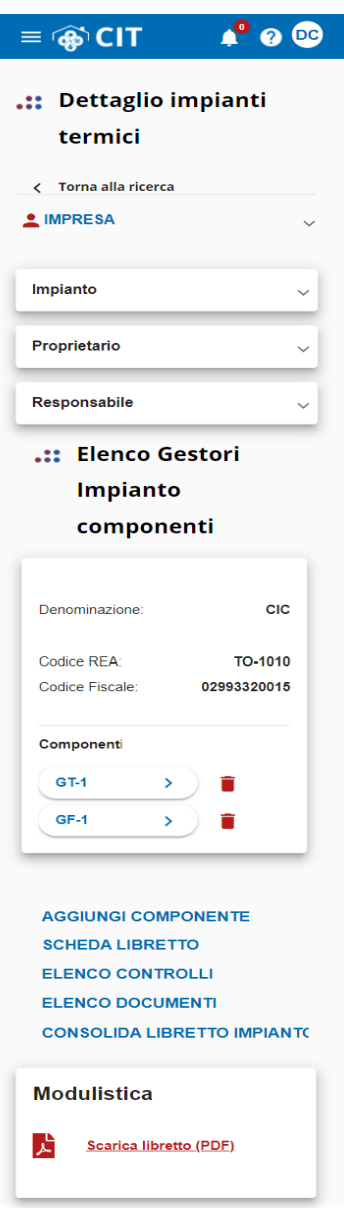

N.B. In base al ruolo selezionato alcune funzionalità potrebbero non essere disponibili

La scheda identificativa dell'impianto è composta da più sezioni:

- Sezione 'Impianto'
- Sezione 'Proprietario'
- Sezione 'Responsabile'
- Sezione 'Elenco Gestori e Componenti'
- Sezione 'Modulistica'

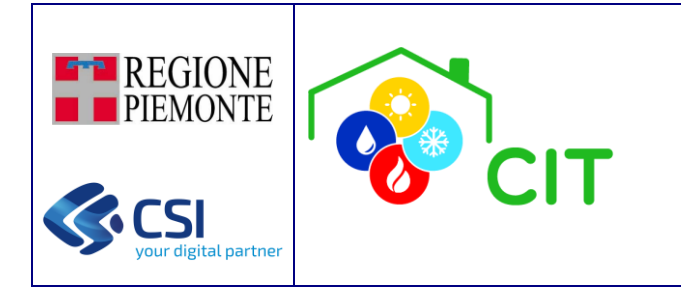

sezione che si sta visualizzando.

Cliccando sulle singole sezioni è possibile aprirne il riquadro e consultarne il contenuto.

Modifica

Se presente, il tasto MODIFICA permette di abilitare la modifica di alcune informazioni presenti nella

**CITPWA**

Le modifiche apportate vengono confermate solo dopo aver selezionato il tasto SALVA (posto al fondo della sezione) oppure annullate.

ANNULLA

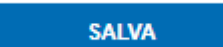

Per le sezioni 'Proprietario' e 'Responsabile' è possibile dichiarare un NUOVO PROPRIETARIO/NUOVO RESPONSABILE selezionando l'apposita funzione.

In questa casistica, viene presentata una maschera in cui è possibile inserire i dati del nuovo proprietario/responsabile, che verrà registrato a sistema una volta completato l'inserimento.

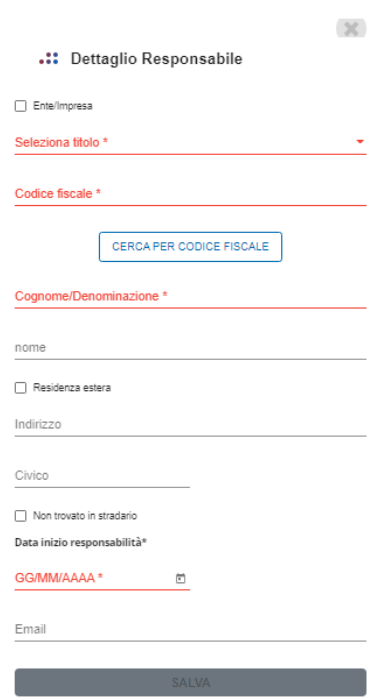

Nel caso in cui il proprietario sia già presente a sistema, è possibile tramite il pulsante "Cerca per Codice Fiscale" effettuare una ricerca nell'app, tramite il codice fiscale del soggetto

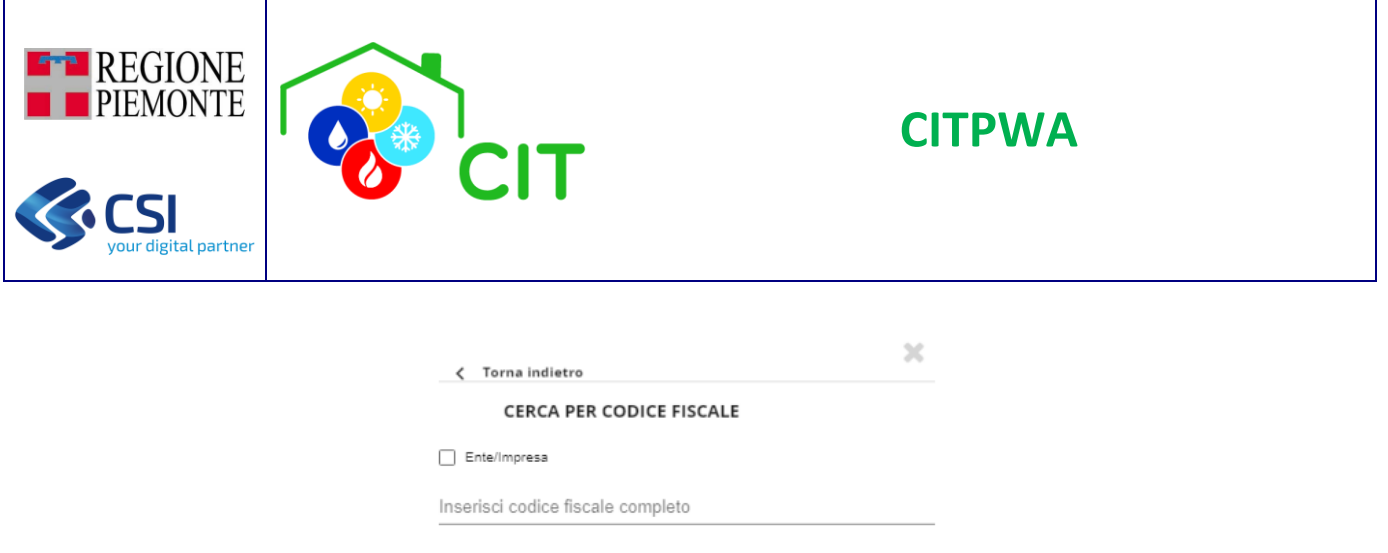

Nella ricerca è necessario indicare il codice fiscale del soggetto e la tipologia di soggetto (Persona fisica o Persona giuridica): se non viene specificato tramite la spunta "Ente/impresa" la ricerca viene effettuata per le Persone fisiche

Q CERCA

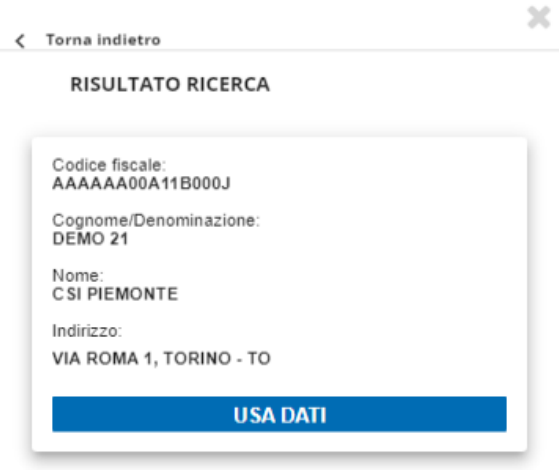

A seguito della ricerca vengono mostrati a schermo uno o più soggetti e per ciascuno viene mostrato:

- Codice fiscale
- Cognome/Denominazione
- Nome
- Indirizzo

È possibile selezionare un soggetto tramite il pulsante "Usa dati". L'app mostrerà la schermata di inserimento di un nuovo proprietario/responsabile con i campi precompilati con i dati relativi al soggetto selezionato.

Premendo il pulsante "Salva" il soggetto indicato viene inserito come nuovo Proprietario/Responsabile dell'impianto

Nella sezione 'Elenco Gestori Impianto componenti' sono mostrati i componenti di tipologia GT/GF/CG/SC che fanno parte dell'impianto

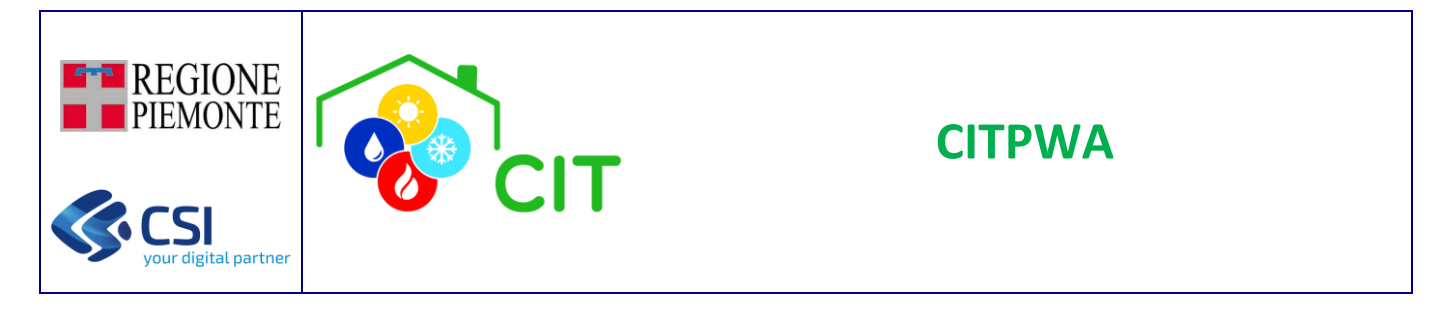

#### .:: Elenco Gestori Impianto componenti

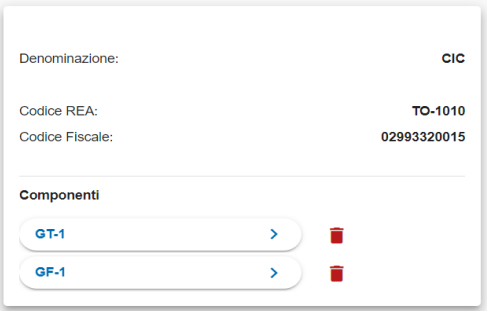

I componenti dell'impianto vengono suddivisi in diverse sottosezioni in base all'impresa che ha in carico la gestione del componente. Per ciascuna impresa coinvolta vengono mostrati:

- Denominazione
- Codice REA
- Codice Fiscale
- Componenti a carico

Alcuni ruoli hanno la possibilità di visualizzare il dettaglio dei componenti e modificarlo; questa operazione è possibile cliccando sul componente che si vuole visualizzare. Alcuni ruoli hanno inoltre la possibilità di eliminare un componente,

cliccando sull'icona

I ruoli non abilitati alla consultazione/modifica dei componenti dell'impianto hanno comunque la possibilità di consultare il PDF del libretto d'impianto depositato presso la PA selezionando la voce SCARICA LIBRETTO(PDF) presente nella

#### Funzionalità 'Consolida Libretto Impianto'

Per le imprese è possibile consolidare il libretto di un impianto, tramite il pulsante "Consolida Libretto impianto": effettuando questa operazione viene consolidato l'impianto e viene generato il libretto in formato PDF.

#### Sezione 'Modulistica'

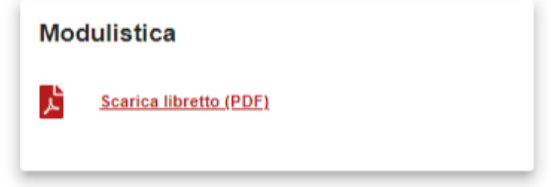

#### N.B. Per poter scaricare il libretto dell'impianto in formato PDF è necessario che l'impianto sia stato prima consolidato

Nella sezione 'Inserisci nuovo impianto' per le imprese è possibile procedere con la registrazione di un nuovo impianto all'interno dell'app, tramite il pulsante "Inserisci nuovo impianto Termico" presente nella maschera di ricerca impianti e di visualizzazione dei risultati della ricerca.

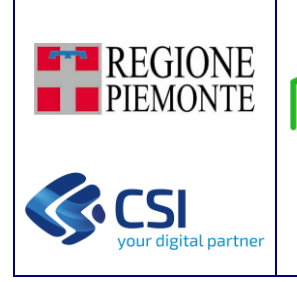

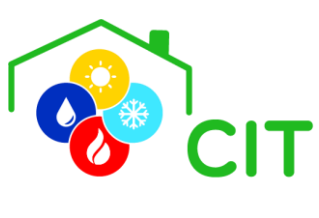

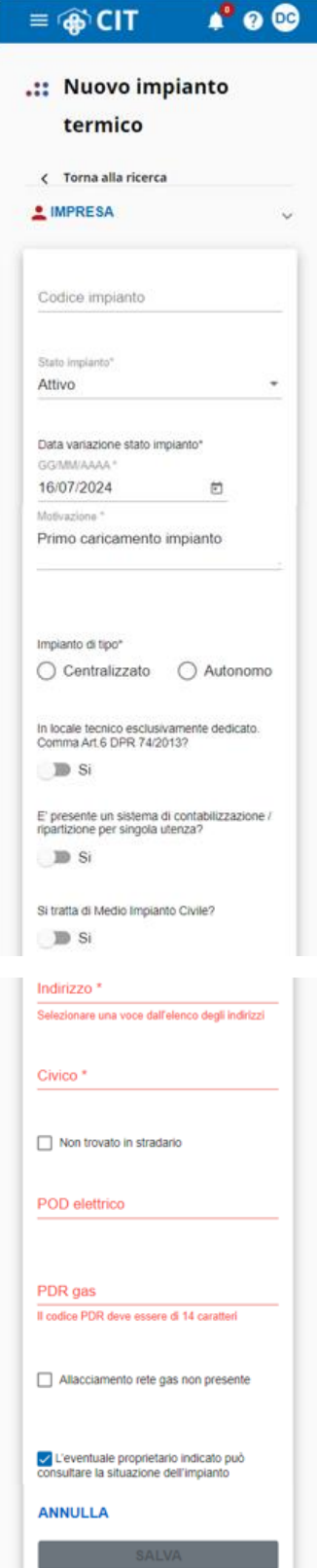

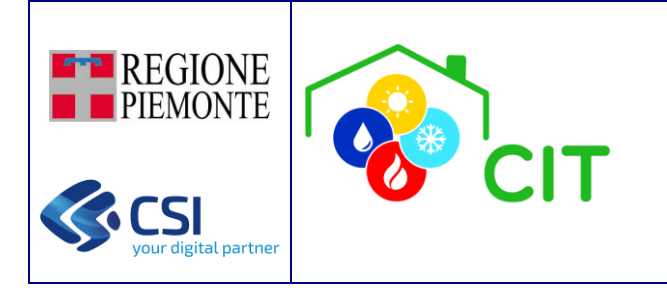

All'interno della maschera viene richiesto di compilare i dati identificativi dell'impianto, in particolare:

- Codice impianto (non obbligatorio, se non inserito l'app assegnerà automaticamente il codice all'impianto)
- Stato dell'impianto
- Data assegnazione codice impianto
- Data ultima variazione stato impianto
- Motivazione dell'inserimento
- Tipologia di impianto
- Comma Art.6 DPR 74/2013 (Impianto in locale tecnico esclusivamente dedicato)
- Ripartizione per utenza
- Si tratta di Medio Impianto civile?
- Indirizzo
- Civico
- POD elettrico
- PDR gas

Selezionando il pulsante "Salva" l'app inserisce l'impianto nel sistema, selezionando il pulsante "Annulla" l'app riporta sulla maschera di ricerca impianti.

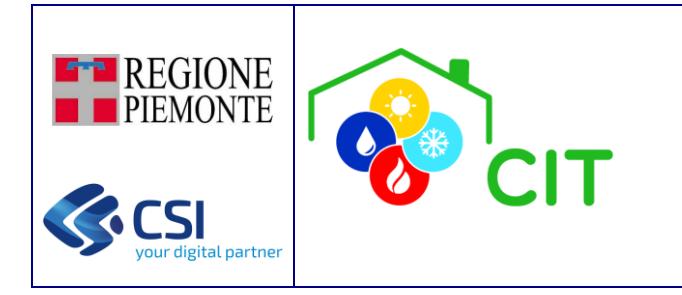

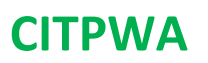

### <span id="page-27-0"></span>5.1.2 Gestione componenti di un impianto

Con l'App è possibile visualizzare e gestire le componenti di un impianto selezionando il componente stesso che si vuole gestire es. GT-1 oppure GF-2, etc…

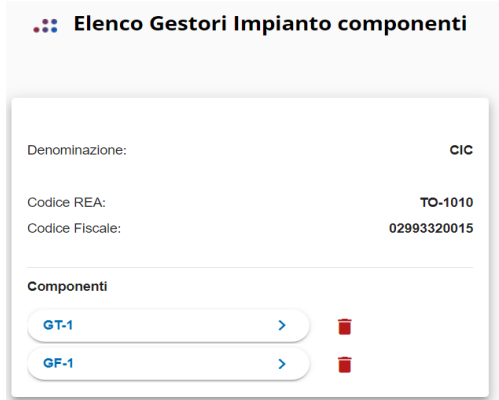

Solo alcuni ruoli hanno la possibilità di visualizzare e modificare il dettaglio dei singoli componenti.

Una volta entrati nella pagina di dettaglio componete il ruolo impresa può:

- Modificare i dati relativi al componente selezionando la funzione **in Modifica** e concludendo con il salvataggio **SALVA** delle modifiche
- Sostituire il componente con uno nuovo, selezionando la funzione Sostituisci dopo aver abilitato la modifica del componente stesso **Nodifica**
- Dismettere il componente, selezionando la funzione Dismetti dopo aver abilitato la modifica del componente stesso Modifica
- Ripristinare il componente precedentemente dismesso o sostituito attraverso la funzione  $*$  Riattiva RIPRISTINA oppure

### N.B. Le modifiche effettuate al componente saranno effettive solo dopo aver salvato l'operazione effettuata tramite il pulsante "Salva".

Attenzione: I componenti di un impianto che sono stato dismessi sono visibili all'interno del dettaglio di un componente, nella sezione "Sostituzione del componente".

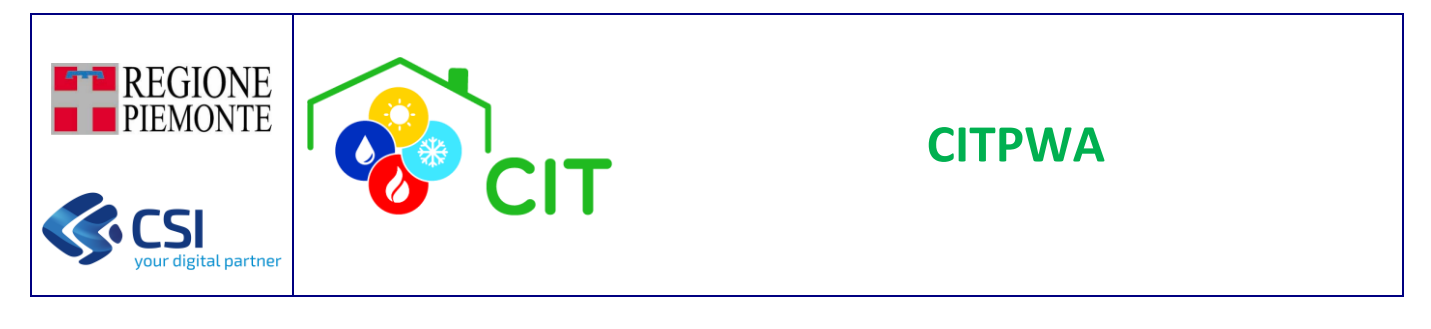

#### .:: Sostituzione del componente

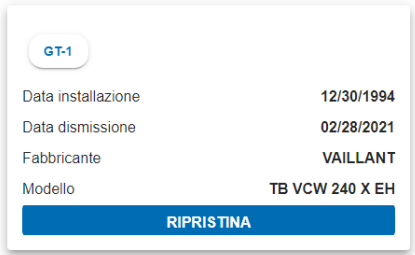

Premendo sul pulsante "Ripristina" è possibile ripristinare il componente dismesso.

#### N.B. Il ripristino di un componente sarà effettivo solo dopo aver salvato l'operazione effettuata tramite il pulsante "Salva"

#### 5.1.2.1 Inserimento nuovo componente

Per le imprese è possibile procedere con l'inserimento di un nuovo componente all'interno dell'impianto selezionato, tramite il pulsante "Aggiungi Componente" presente nella maschera di visualizzazione delle informazioni di un impianto.

Per procedere con l'inserimento di un nuovo componente, è necessario selezionare la tipologia di componente che si vuole inserire: le tipologie che è possibile inserire sono:

- GT Gruppo Termico o caldaia
- GF Macchina frigorifera / Pompa di calore
- SC Scambiatore di calore
- CG Cogeneratore / Trigeneratore

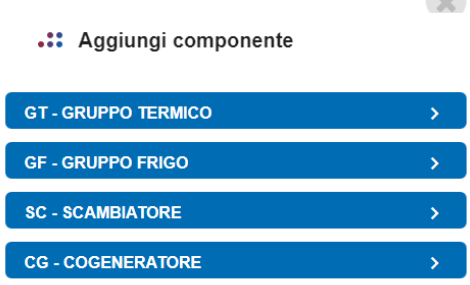

 $\sim$ 

Una volta selezionata la tipologia di componente desiderata, viene mostrata a schermo una maschera nella quale è necessario inserire i dati relativi al componente che si vuole aggiungere all'impianto selezionato.

Una volta compilati tutti i campi necessari, selezionando il pulsante "Salva" il componente creato sarà inserito a sistema.

#### N.B. La responsabilità della gestione del nuovo componente sarà assegnata all'impresa che ha effettuato l'inserimento.

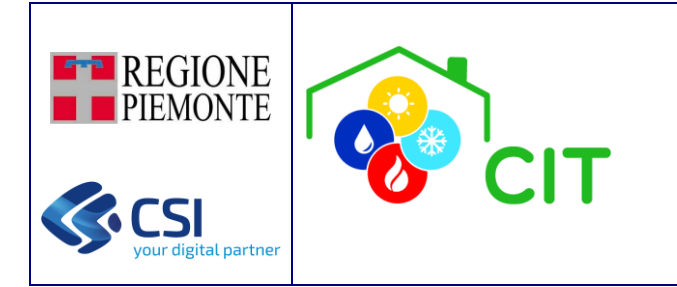

### 5.1.2.2 Eliminazione componente

Per le imprese è possibile procedere con l'eliminazione di un componente all'interno dell'impianto selezionato, tramite il pulsante " " presente nella maschera di visualizzazione delle informazioni di un impianto.

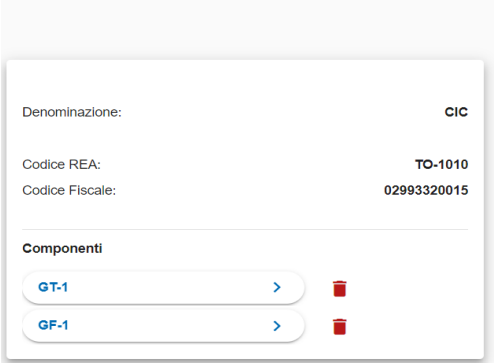

#### .:: Elenco Gestori Impianto componenti

Selezionando il pulsante "  $\Box$ " si aprirà una maschera nella quale verrà richiesta conferma per procedere con l'eliminazione

Il componente, per essere rimosso dall'impianto, deve rispettare le seguenti caratteristiche:

- Non devono esserci componenti dismessi collegati al componente.
- Non devono essere presenti a sistema Rapporti di Efficienza Energetica (REE) collegati al componente che si vuole eliminare.
- Se il componente da eliminare è un "Gruppo Termico o caldaia (GT)" non devono essere associati "Bruciatori (BR)" o "Recuperatori / Condensatori lato fumi (RC)".

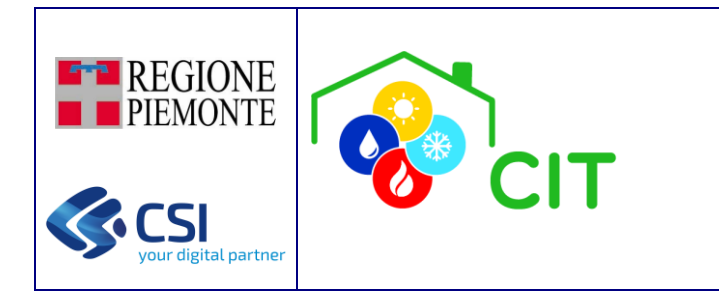

# <span id="page-30-0"></span>5.1.3 Gestione controlli di un impianto

Con l'app l'impresa di manutenzione può comunicare alla PA le manutenzioni effettuate e caricare i Rapporti di Efficienza Energetica (REE). Per accedere alla sezione è necessario premere il pulsante "Elenco Controlli" disponibile nella maschera di dettaglio di un impianto.

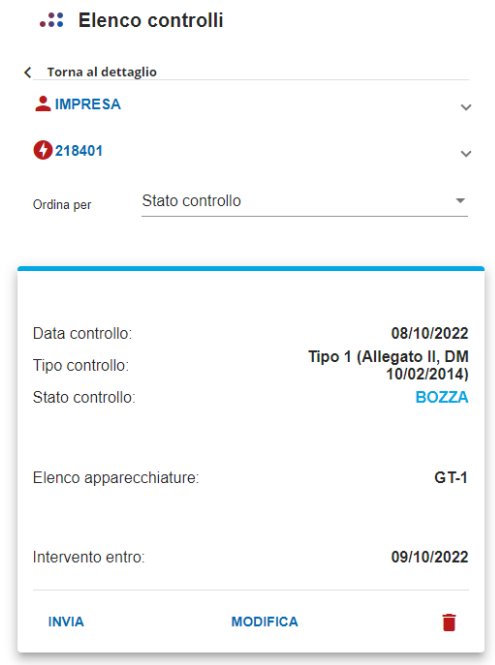

Per utenti con ruolo idoneo è possibile gestire i controlli presenti, nel dettaglio gli utenti possono:

- Visualizzare i controlli effettuati sull'impianto, anche di imprese diverse.
- Inserire nuovi controlli relativi ai componenti che gestiscono.
- Inviare, modificare o cancellare i controlli in stato bozza che hanno inserito.
- Caricare il Rapporto di Efficienza Energetica (REE) firmato, relativo ai controlli che hanno caricato sul sistema.
- Gestire i documenti relativi ai controlli che hanno inserito.

### 5.1.3.1 Inserimento nuovo Controllo

Per le imprese è possibile procedere con l'inserimento di un nuovo controllo all'interno dell'impianto selezionato, tramite il pulsante "Aggiungi Controllo" presente nella maschera di riepilogo dei controlli di un impianto.

Per procedere con l'inserimento di un nuovo controllo, è necessario inserire le seguenti informazioni:

- Data in cui è stato effettuato il controllo
	- Tipologia di controllo, che può essere:
		- o Manutenzione
		- o Rapporto di Efficienza Energetica (REE)
	- Tipologia di componente, che può essere:
		- o Gruppo Termico o caldaia (GT)
		- o Macchina frigorifera / Pompa di calore (GF)
		- o Scambiatore di calore (SC)
		- o Cogeneratore / Trigeneratore (CG)

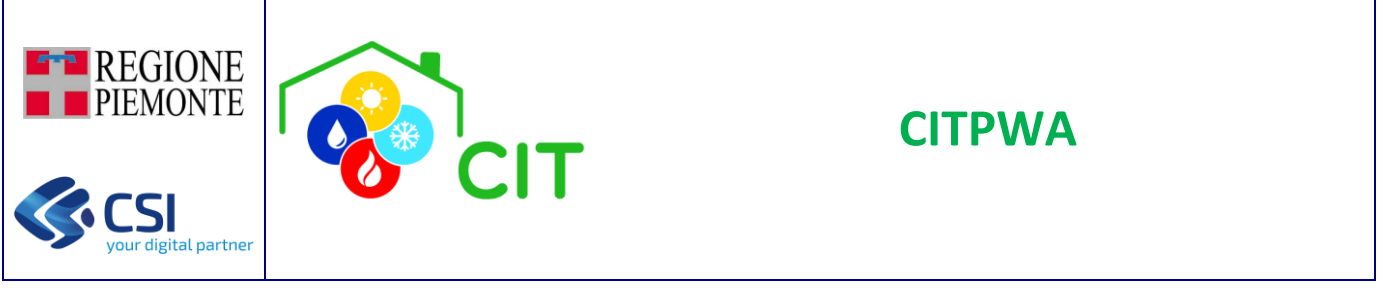

#### .:: Aggiungi controllo

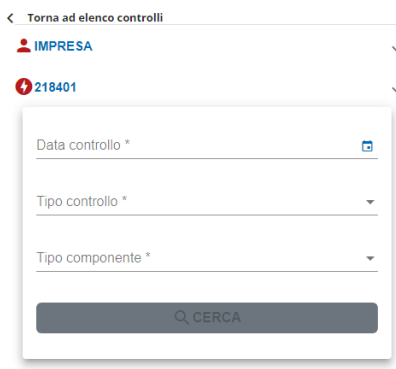

Una volta inseriti i dati richiesti, viene mostrata una schermata nella quale viene data la possibilità di selezionare la tipologia di controllo da inserire, in base ai parametri precedentemente inseriti

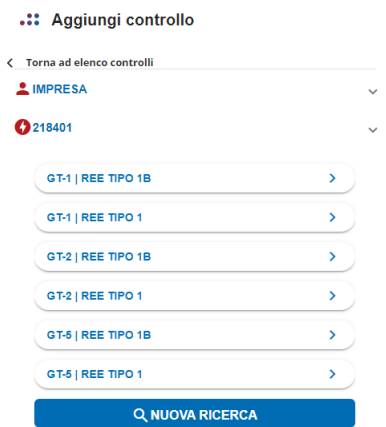

Una volta selezionato il controllo desiderato, viene mostrata una maschera che permette l'inserimento dei dati relativi al controllo suddivisi in sottosezioni.

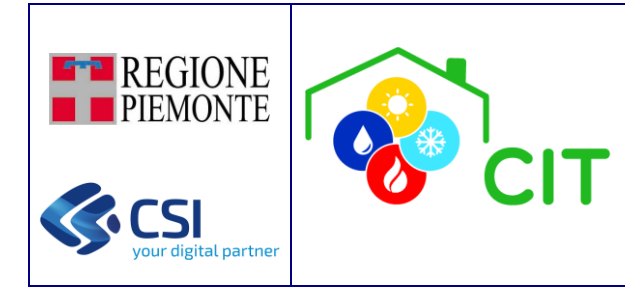

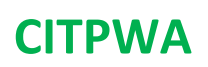

#### $\therefore$  REE TIPO 1

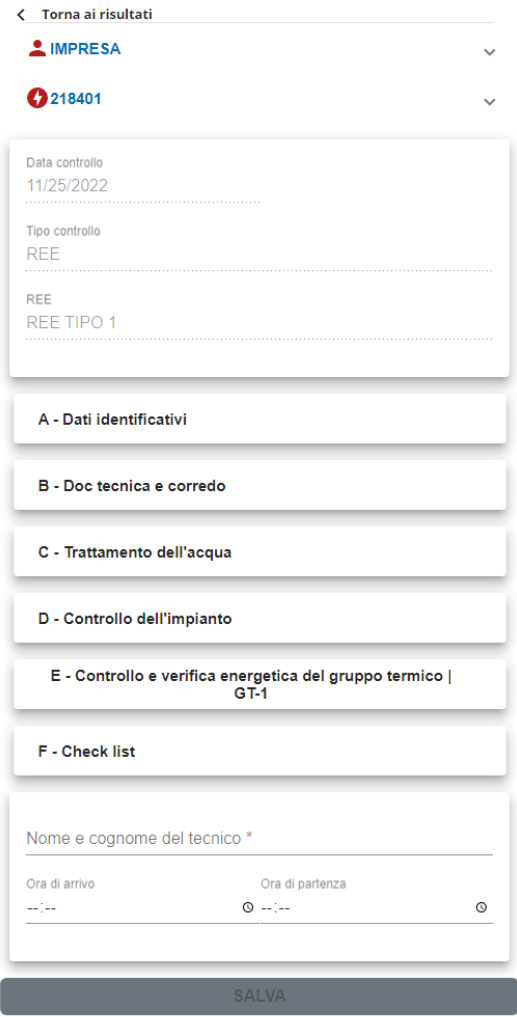

Inseriti tutti i dati necessari, premendo il pulsante "Salva ed invia" si procede con il salvataggio e l'invio del controllo.

# 5.1.3.2 Gestione off-line Controlli

L'App permette di gestire la parte relativa ai controlli di un impianto anche mentre il dispositivo non è connesso alla rete internet. Tramite questa funzione è possibile caricare nuovi controlli che, una volta che il dispositivo viene riconnesso ad internet, verranno caricati nel sistema.

Per evidenziare quando il sistema non risulta collegato ad internet viene mostrato a schermo un messaggio che evidenzia la situazione.

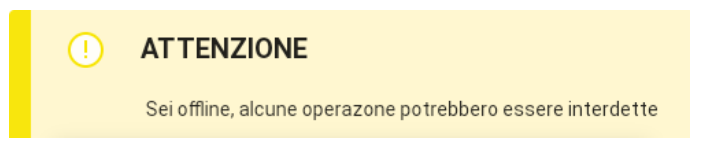

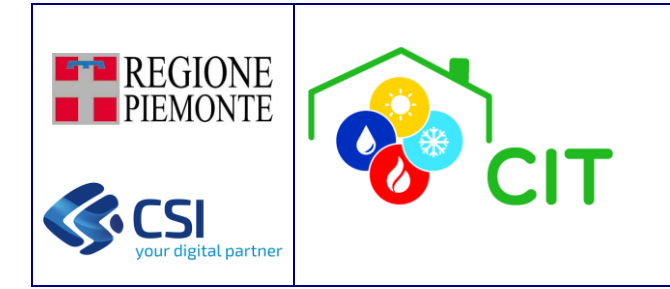

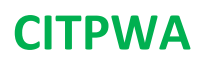

### <span id="page-33-0"></span>5.1.4 Scheda Libretto

Con l'utilizzo dell'app è possibile visualizzare e gestire le singole schede che compongono il libretto dell'impianto stesso, accedendo tramite il pulsante "Scheda Libretto" presente nella maschera di riepilogo dei dati dell'impianto.

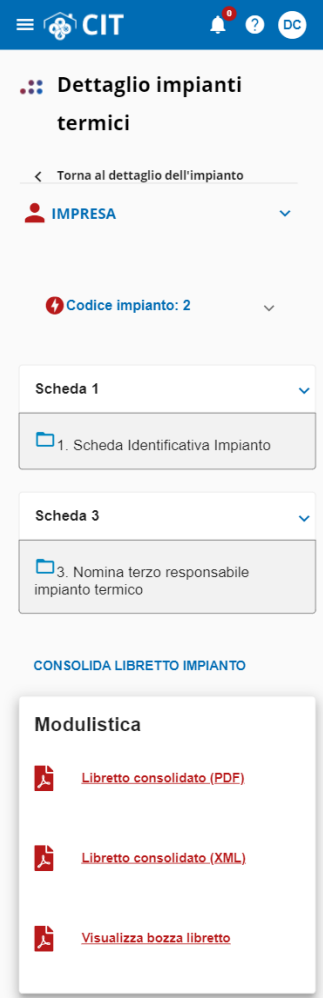

#### Funzionalità 'Consolida Libretto Impianto'

È possibile consolidare il libretto di un impianto, tramite il pulsante "Consolida Libretto impianto": effettuando questa operazione viene consolidato il libretto dell'impianto e viene generato il libretto in formato PDF.

#### Sezione 'Modulistica'

*Libretto consolidato (PDF)*: permette di scaricare il PDF dell'ultimo libretto opportunamente consolidato.

*Libretto consolidato (XML)*: permette di scaricare l'XML dell'ultimo libretto opportunamente consolidato.

*Visualizza bozza libretto*: permette di scaricare il PDF dell'ultimo libretto modificato (prima del consolidamento).

#### N.B. Per poter scaricare il libretto dell'impianto in formato PDF è necessario che l'impianto sia stato prima consolidato

Solo alcuni ruoli hanno la possibilità di visualizzare e modificare il dettaglio delle singole schede del libretto.

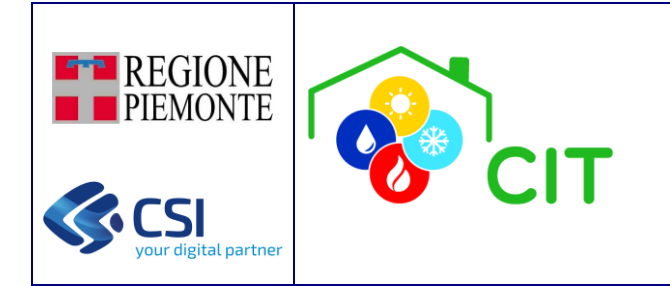

### 5.1.4.1 Scheda 1 Identificativa Impianto

Una volta entrati nella pagina di dettaglio della Scheda 1 l'utente può:

- Modificare i dati relativi alle differenti sezioni della Scheda 1 selezionando la funzione  $\bigwedge^{\text{Modifica}}$  e concludendo con il salvataggio delle modifiche
- Aggiungere una nuova scheda di Dati Aggiuntivi selezionando la funzione «Modifica, successivamente selezionando la funzione  $+$  Aggiungi e concludendo con il salvataggio delle modifiche

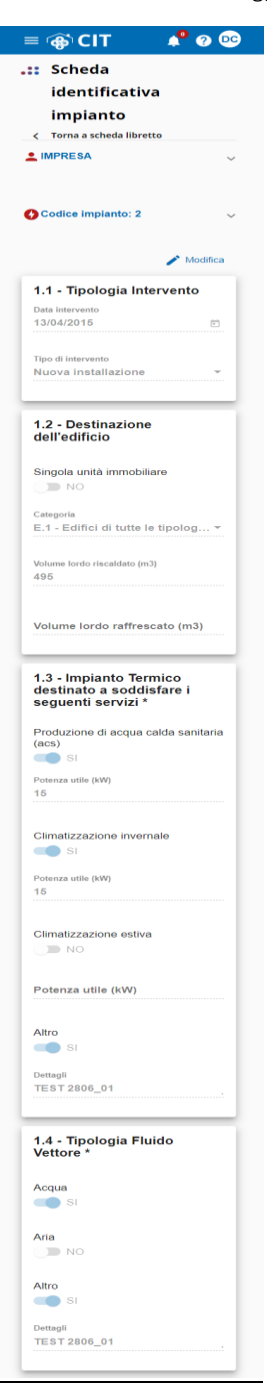

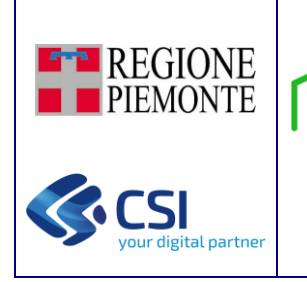

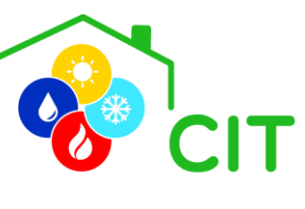

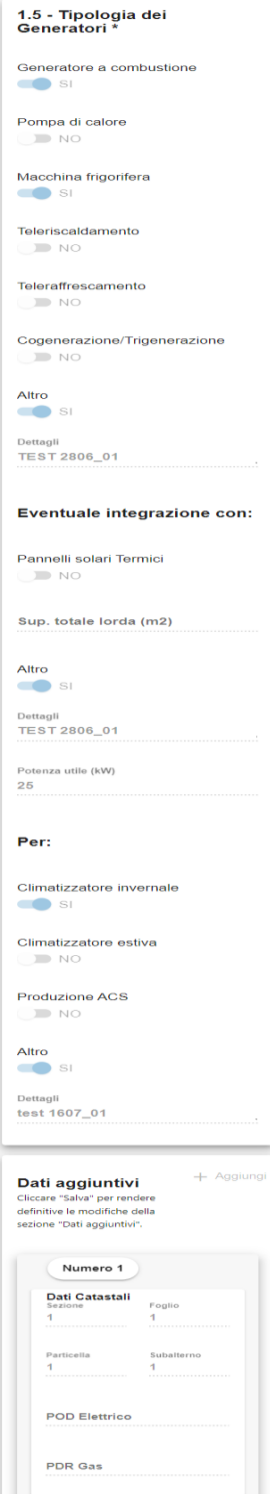

N.B. Le modifiche effettuate alla Scheda 1 saranno effettive solo dopo aver salvato l'operazione effettuata tramite il pulsante "Salva".

 $\overline{a}$ 

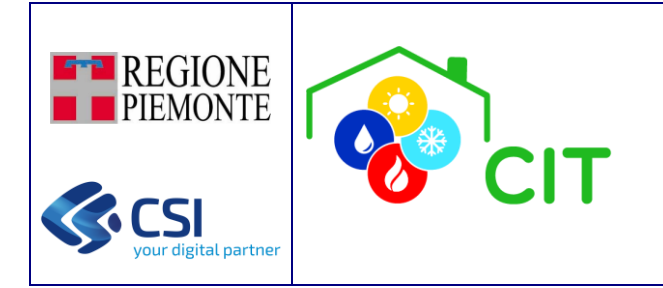

### 5.1.4.2 Scheda 3 Nomina Terzo Responsabile Impianto Termico

Una volta entrati nella pagina di dettaglio della Scheda 3 l'utente abilitato può:

• Visualizzare e consultare i dati relativi all'elenco delle nomine comunicate al CIT PWA, all'interno della maschera "Elenco storico terza responsabilità",

e solo per i ruoli "3RESPONSABILE","RESPONSABILE", "RESPONSABILE IMPRESA/ENTE", "SUPERUSER" e "VALIDATORE":

- Visionare il dettaglio della nomina comunicata a sistema
- Inserire, visualizzare o eliminare un documento associato al contratto
- Cessare il legame di terza responsabilità
- Prorogare il legame di terza responsabilità
- Inserire o cessare un affidamento occasionale

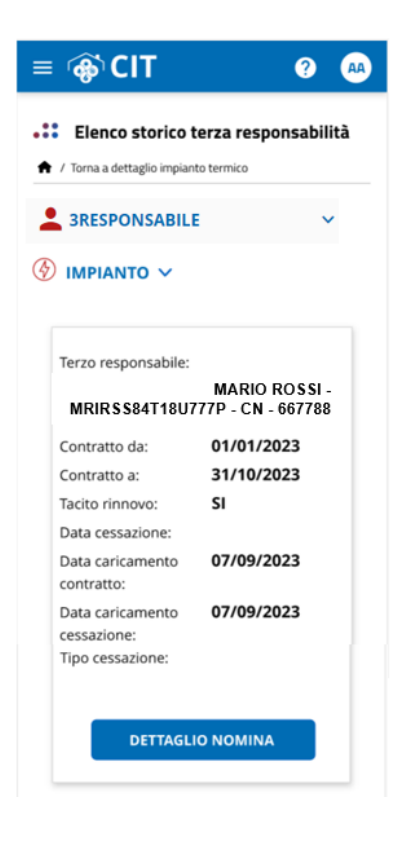

Selezionando la voce DETTAGLIO NOMINA il sistema presenta la seguente maschera riassuntiva in cui è possibile effettuare alcune operazioni:

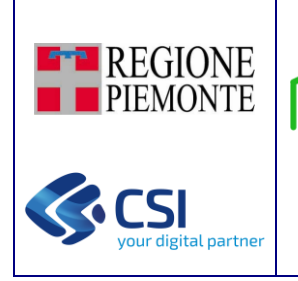

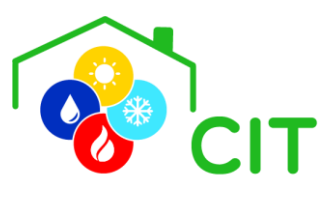

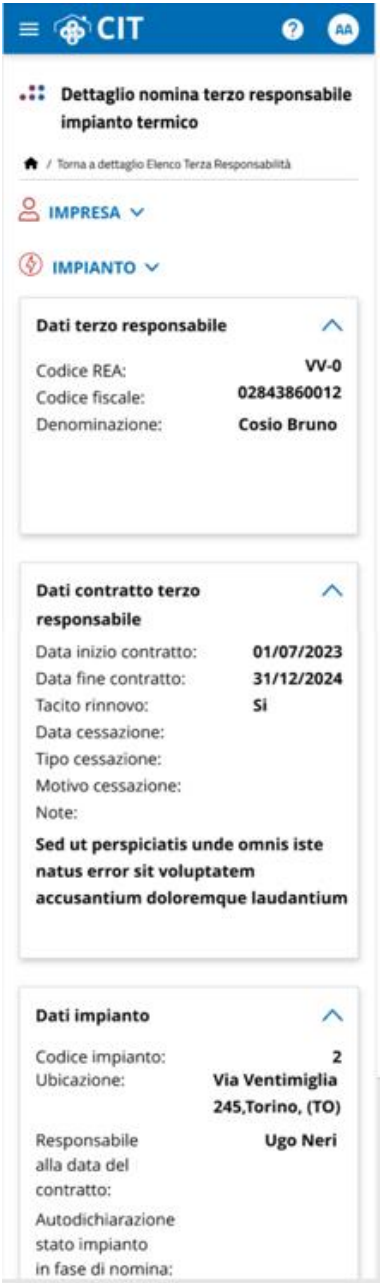

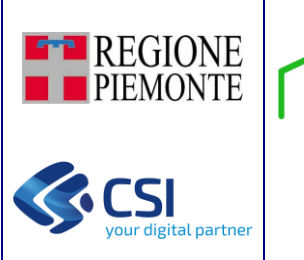

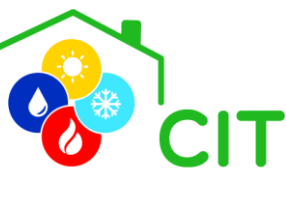

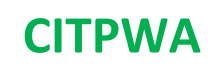

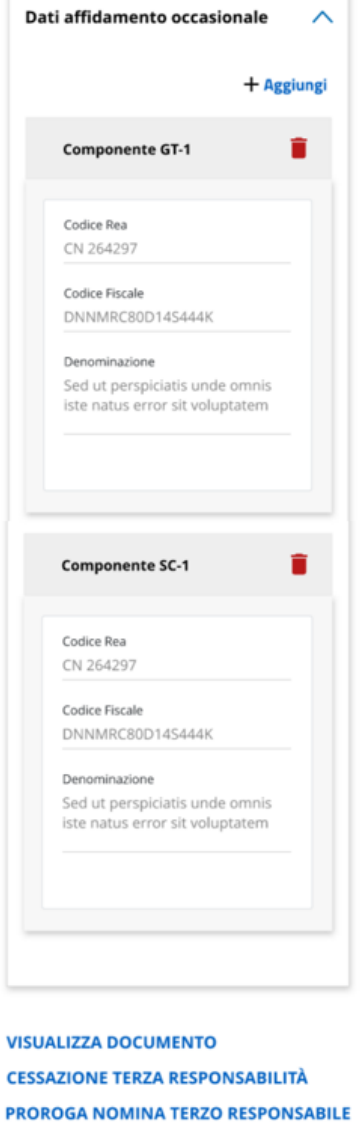

#### "VISUALIZZA DOCUMENTO":

L'utente seleziona il pulsante "Visualizza Documento", e il sistema apre la maschera dove vengono presentati i documenti caricati al momento. Se non sono presenti documenti, viene emesso il messaggio "Non ci sono elementi da visualizzare".

L'utente può caricare un nuovo file, cliccando il pulsante "Aggiungi Documento", inserendo il file da caricare e indicando una descrizione del suo contenuto. In seguito, seleziona il pulsante "Carica Documento"

L'utente può decidere di visualizzare/scaricare il file appena caricato, cliccando in corrispondenza del documento di interesse.

L'utente può decidere di eliminare il file appena caricato. Preme il pulsante ("Elimina Documento") in corrispondenza del documento di interesse. Il sistema elimina "logicamente", e non fisicamente il file selezionato.

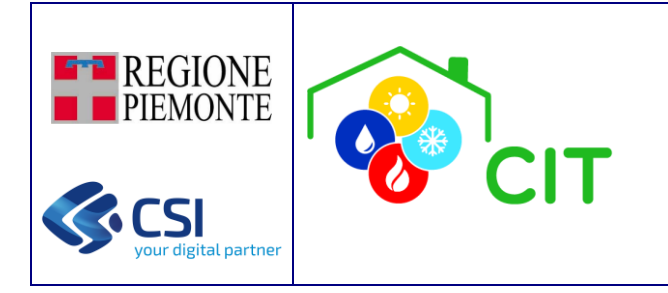

#### "CESSAZIONE TERZA RESPONSABILITÀ":

Il sistema permette di concludere anticipatamente un contratto indicando il tipo cessazione, la data ed il motivo.

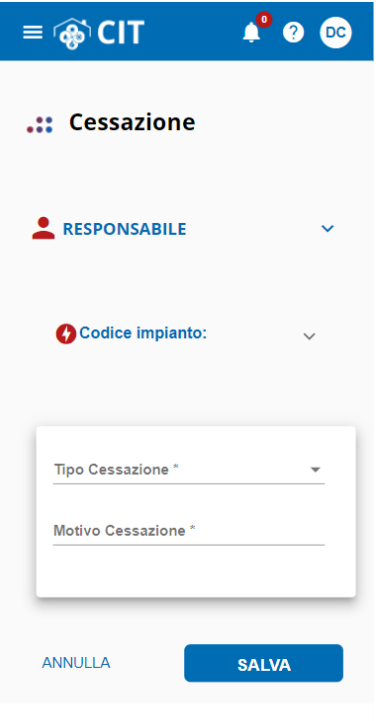

La cessazione può essere di tre tipologie:

- Decadenza: dell'incarico da parte del terzo responsabile per inadempienze all'adeguamento dell'impianto da parte del responsabile.

N.B: questo tipo di cessazione comporta l'avvio di un accertamento da parte dell'ente competente oltre all'autodichiarazione dello stato dell'impianto.

- Revoca: dell'incarico da parte del responsabile dell'impianto verso il terzo responsabile.

- Rinuncia: dell'incarico da parte del terzo responsabile verso il responsabile dell'impianto.

Selezionando il pulsante "Salva" il sistema presente un messaggio di conferma; se positiva, l'operazione viene conclusa e viene visualizzato il messaggio informativo di successo. Il sistema provvede a:

- Salvare i dati sulla base dati del CIT PWA.
- Aggiornare la Scheda 3 del libretto d'impianto: tale data viene riportata nel libretto in sostituzione della data di fine contratto.
- Inviare comunicazione mail di avvenuta cessazione sia al responsabile dell'impianto sia al terzo responsabile.

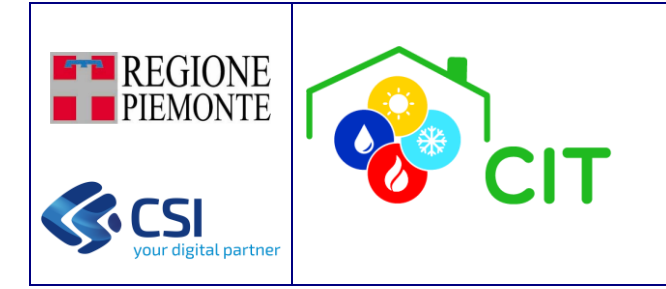

#### "PROROGA NOMINA TERZO RESPONSABILE":

Il sistema permette di prorogare la nomina di terza responsabilità modificando la data di fine contratto e il tacito rinnovo

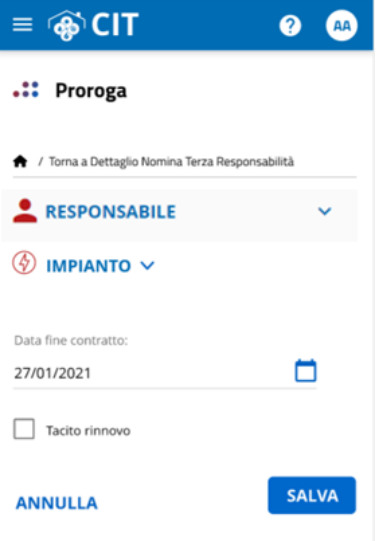

L'utente compila i dati nella maschera e preme pulsante "Salva". Viene mostrato messaggio di conferma. L'utente può confermare o meno la sua scelta. Se conferma positiva, il sistema esegue la proriga ed invia opportune e-mail di notifica.

#### "SUBAPPALTO O AFFIDAMENTO OCCASIONALE":

L'utente prende visione dei dati nel dettaglio della CARD "Subappalto o Affidamento occasionale" e preme il pulsante "+ Aggiungi"; si apre la maschera per ricercare l'impresa a cui effettuare il subappalto di una o più componenti (per le quali al momento l'utente loggato risulta essere terzo responsabile).

Ricercata l'impresa, l'utente clicca il pulsante "Usa dati". Viene aperta la maschera di selezione del tipo di subappalto o affidamento occasionale.

L'utente seleziona la tipologia di subappalto tra quelli disponibili; si apre la maschera che presenta l'elenco delle componenti disponibili della tipologia selezionata, per le quali al momento l'utente loggato risulta essere terzo responsabile, e per cui è possibile effettuare il subappalto o affidamento occasionale.

L'utente seleziona una o più componenti e clicca "Effettua Subappalto". Si apre messaggio di conferma. L'utente può confermare o meno la sua scelta.

Se conferma positiva, il sistema effettua una serie di controlli e, se esito positivo, si procede con il subappalto del/le componente/i.

Cliccando in prossimità del pulsante  $\Box$ , viene cessato il legame di subappalto o affidamento occasionale, e la componente torna ad essere gestita dal terzo responsabile in essere.

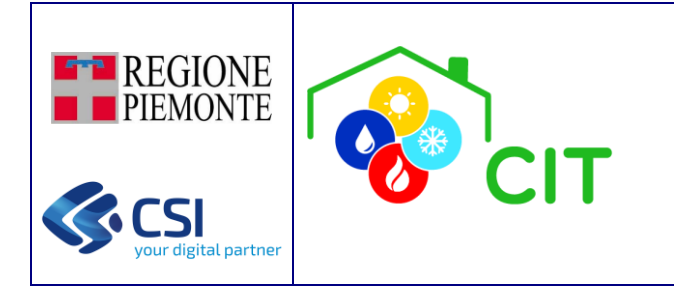

### <span id="page-41-0"></span>5.1.5 Elenco Documenti

Con l'utilizzo dell'app, nella sezione 'Elenco Documenti', l'utente, abilitato con opportuno ruolo, ha la possibilità di visualizzare i documenti relativi a 'Documenti Aggiuntivi', 'Documenti associati al Contratto di Terza Responsabilità' e 'Documenti associati a Rapporti di Efficienza Energetica e Manutenzioni'.

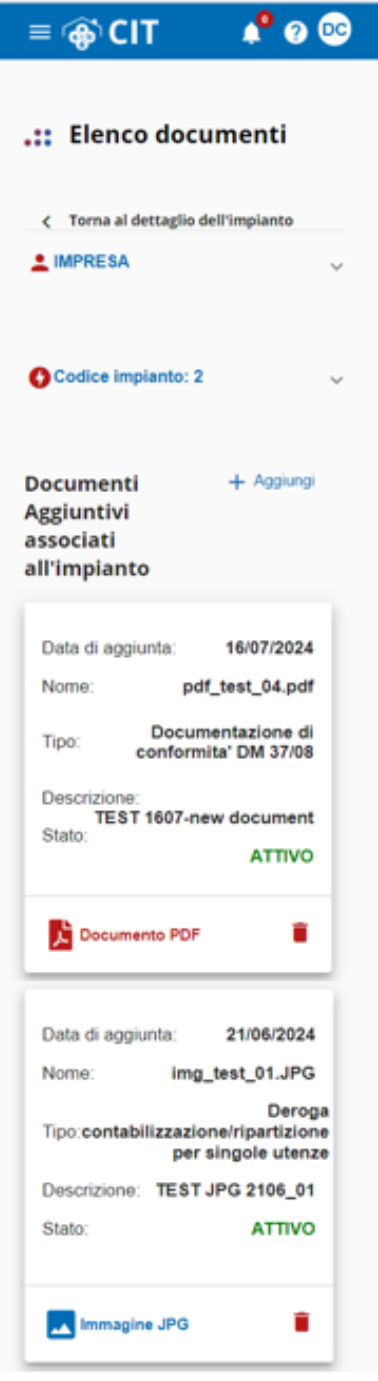

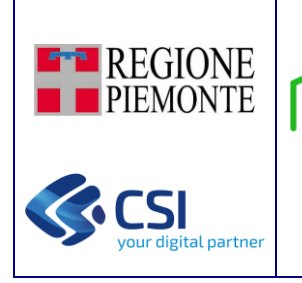

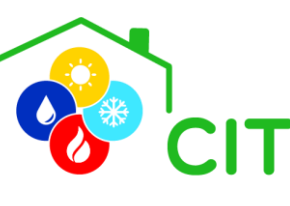

T

# **CITPWA**

Ŧ

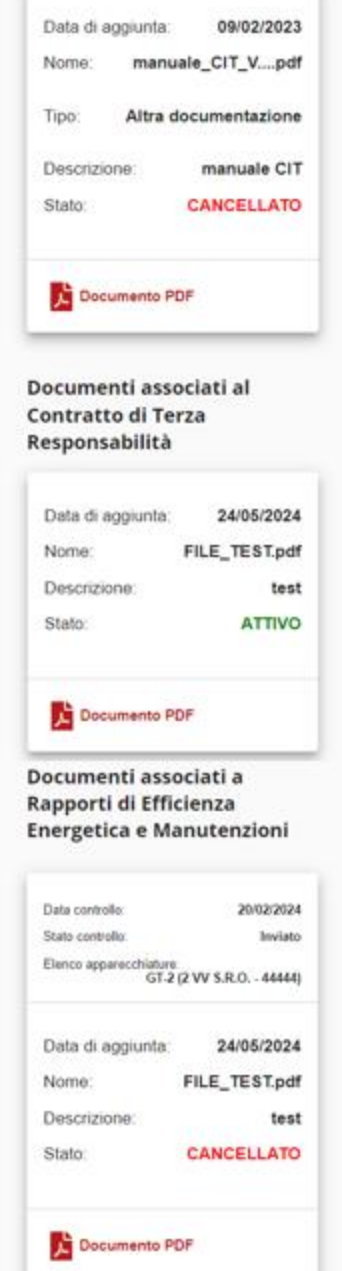

Per quanto riguarda la sezione dei 'Documenti Aggiuntivi', l'utente può:

- · Aggiungere un nuovo documento di tipo PDF, JPEG o PNG, selezionando la funzione Trascina qui i file oppure clicca per caricare (in questa sezione, l'applicativo è in grado di caricare anche documenti firmati di tipo PAdES).
- Successivamente, definire il 'Tipo di Documento' ed inserire una 'Descrizione' dello stesso (opzionale).
- Utilizzando la versione mobile del CITPWA, scattare direttamente una foto dal proprio *device* e completare l'upload della stessa tramite funzionalità.

O

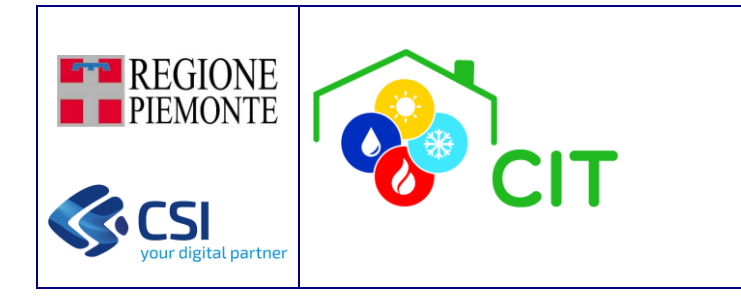

Al termine del caricamento viene mostrato messaggio di successo su sfondo verde, ed il documento appena caricato sarà immediatamente visibile all'interno dell'elenco documenti.

**CITPWA**

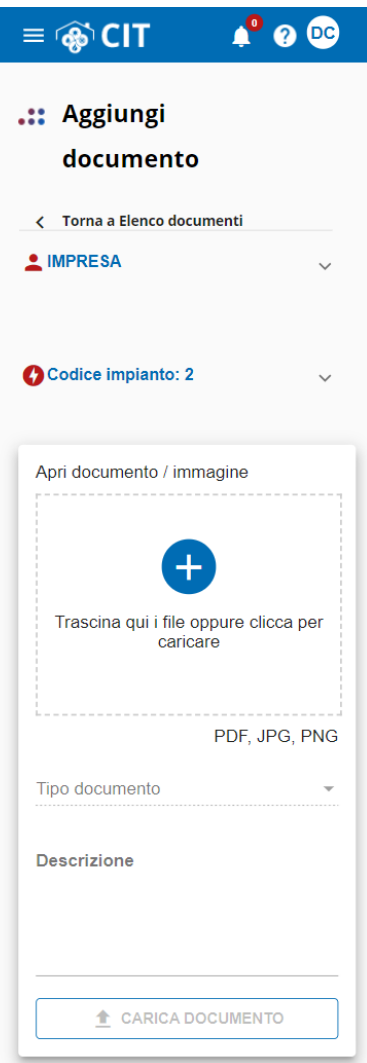

N.B. Solo alcuni ruoli hanno la possibilità di caricare ed eliminare (logicamente) un documento aggiuntivo. Un documento in stato 'CANCELLATO' non risulta scaricabile.

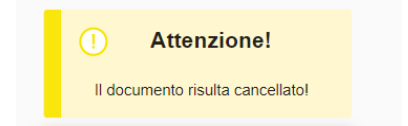

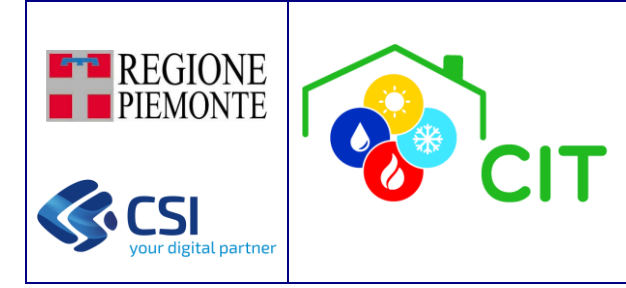

# <span id="page-44-0"></span>5.2 Subentro

Questa funzione permette ad una IMPRESA di subentrare nella gestione di un impianto che era stato censito precedentemente da un'altra IMPRESA.

I ruoli utente abilitati a questa operazione sono:

"VALIDATORE","SUPERUSER"

"RESPONSABILE","PROPRIETARIO"

"IMPRESA", "RESPONSABILE IMPRESA/ENTE", "PROPRIETARIO IMPRESA/ENTE"

"SOGG. DELEGATO per IMPRESA","SOGG. DELEGATO per RESPONSABILE IMPRESA/ENTE"

Per effettuare correttamente il subentro è necessario conoscere esattamente l'ubicazione dell'impianto (comune ed indirizzo) ed il codice impianto ad esso assegnato. Se i dati immessi non corrispondono esattamente a quanto registrato a sistema, il sistema emetterà un messaggio di errore impedendo il subentro, invece, se tutti i dati sono corretti, viene abilitato il pulsante "Verifica impianto per subentro" e l'IMPRESA può subentrare ed iniziare a gestire l'impianto ricercato.

La funzione permette anche ad un responsabile di subentrare al precedente responsabile dell'impianto.

N.B.: occorre porre attenzione sulla correttezza dell'indirizzo immesso: oltre ad essere corretto nel contenuto, deve esserlo nella forma ovvero digitato esattamente come inserito originariamente (ad esempio se inserito dall'impresa precedente utilizzando lo Stradario regionale, al momento della ricerca per effettuare il subentro, l'indirizzo deve essere selezionato da quelli proposti dallo Stradario, in caso contrario dovrà essere scritto esattamente come lo ha scritto il predecessore).

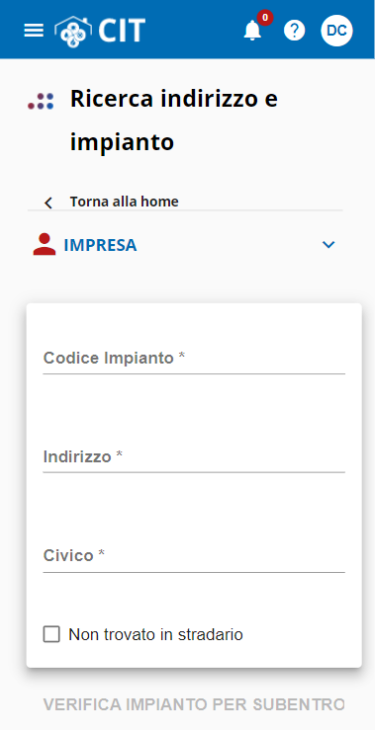

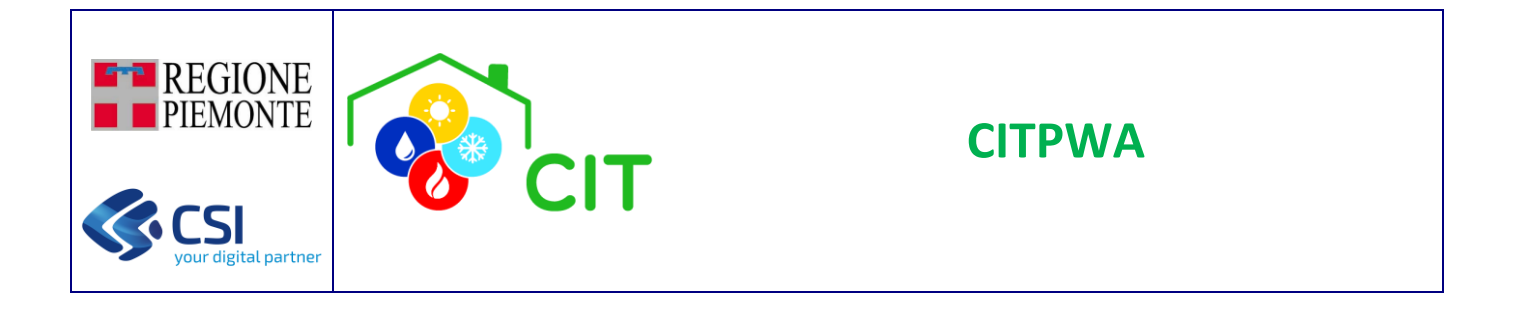

Una volta indicati i dati dell'impianto, è necessario selezionare il pulsante VERIFICA IMPIANTO PER SUBENTRO.

Il sistema verifica l'esattezza dei dati indicati; se l'esito è positivo, viene aperta la maschera "Seleziona tipo subentro" con i dati propri dell'impianto indicato; in caso negativo, viene mostrato opportuno messaggio informativo.

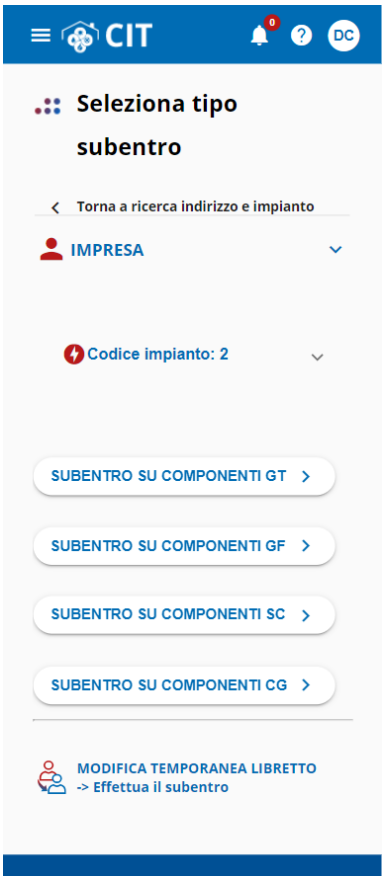

#### N.B.:

- Se non è stato ancora generato il libretto dell'impianto e non è stata ancora censita alcuna componente, allora è necessario subentrare come MODIFICA TEMPORANEA LIBRETTO al fine di poter redigere per la prima volta il libretto dell'impianto.
- Se la componente su cui si vuole subentrare non è ancora stata censita sul libretto allora è necessario subentrare come MODIFICA TEMPORANEA LIBRETTO al fine di poter aggiungere la componente sul libretto.

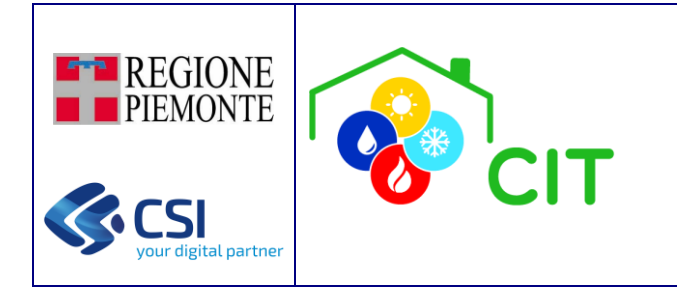

Se viene selezionata una delle voci "SUBENTRO SU COMPONENTI XX" il sistema presenta l'elenco delle apparecchiature, del tipo selezionato, per cui è possibile effettuare il subentro.

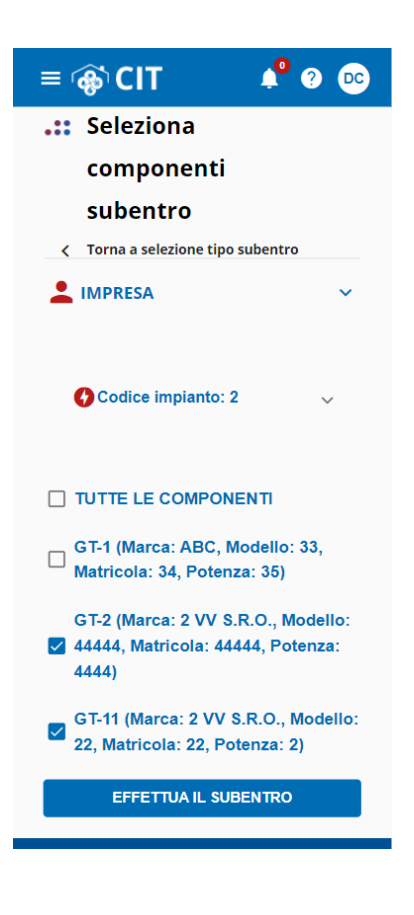

Da questo elenco è possibile effettuare il subentro su una o più apparecchiature dell'elenco.

Il subentro diventa effettivo dopo aver selezionato il pulsate "EFFETTUA SUBENTRO" e dopo che il sistema avvisa che il subentro è andato a buon fine.

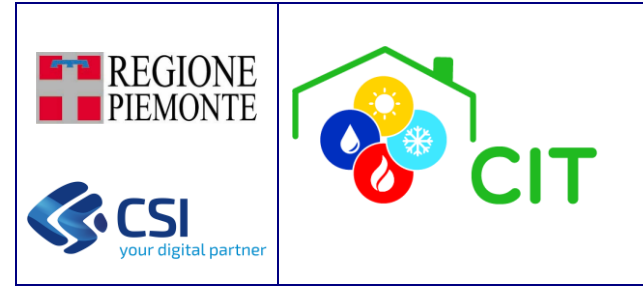

Per quanto riguarda il subentro di un responsabile al precedente responsabile dell'impianto, il processo è il medesimo descritto sopra, con la differenza che le opzioni di scelta del subentro sono tra "AMMINISTRATORE DI CONDOMINIO", "PROPRIETARIO" o "OCCUPANTE", e non sulle singole componenti.

**CITPWA**

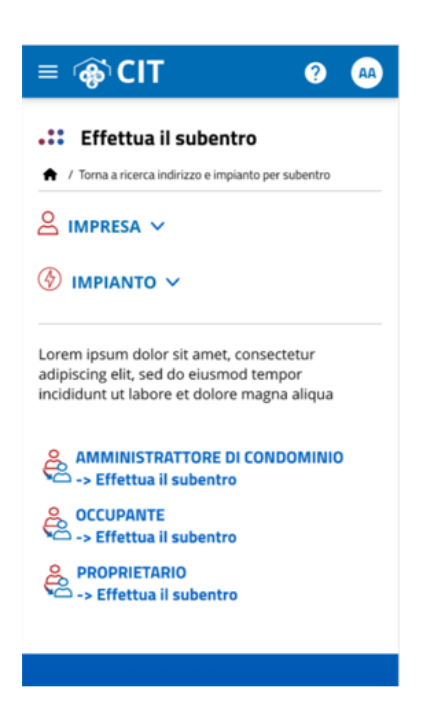

# <span id="page-47-0"></span>5.3 Nomina Terzo Responsabile

Questa funzione permette al titolare di un incarico di Terzo Responsabile di registrare sul CIT PWA, ai sensi della d.g.r. 32-7605 del 28 settembre 2018, Allegato A, art.3, comma 6, quanto previsto dall'art. 6, comma 5, del D.P.R. 74/2013, nello specifico:

- 1) la DELEGA ricevuta, entro dieci giorni lavorativi;
- 2) la REVOCA dell'incarico da parte del Responsabile dell'impianto (ad esempio per inadempienze contrattuali), entro due giorni lavorativi;
- 3) la RINUNCIA all'incarico conferito, (ad es. per cessazione dell'attività) entro due giorni lavorativi;
- 4) la DECADENZA dal ruolo di Terzo Responsabile per la sopravvenuta mancata sussistenza delle condizioni di cui al comma 4 dell'articolo 6 del DPR 74/2013, entro i due giorni lavorativi successivi.

Le funzioni sopra descritte non devono essere utilizzate per altre variazioni di carattere amministrativo o tecnico riguardanti l'impianto quali, per esempio, il cambio dell'amministratore o la sostituzione di un componente.

Si rammenta inoltre che:

• ai sensi dell'art. 6, comma 4, del D.P.R. 74/2013, il terzo responsabile deve comunicare tempestivamente in forma scritta al delegante l'esigenza di effettuare gli interventi, non previsti al momento dell'atto di delega o richiesti dalle evoluzioni della normativa, indispensabili al corretto funzionamento dell'impianto termico affidatogli e alla sua rispondenza alle vigenti prescrizioni normative. Negli edifici in cui vige un regime di condominio il delegante deve espressamente autorizzare con apposita delibera condominiale il terzo responsabile a effettuare i predetti interventi

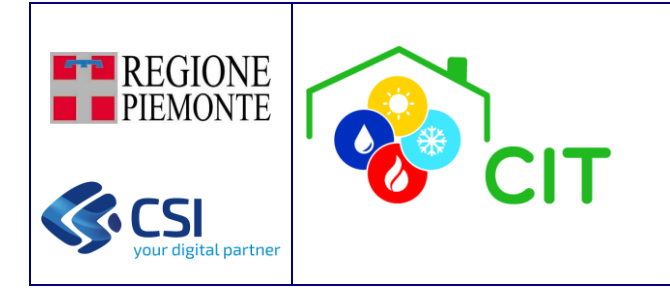

entro 10 giorni dalla comunicazione di cui sopra, facendosi carico dei relativi costi. In assenza della delibera condominiale nei detti termini, la delega del terzo responsabile decade automaticamente (punto 4);

• nel periodo intercorrente tra la decadenza e la nuova nomina, la responsabilità e le eventuali sanzioni ritornano in capo in capo al responsabile dell'impianto (ad es. amministratore del condominio).

La funzione di "Nomina terzo responsabile" è disponibile per i soli ruoli di 3RESPONSABILE", "SOGG. DELEGATO per 3RESPONSABILE", "SUPERUSER", "VALIDATORE", e permette al terzo responsabile di dichiararsi al sistema fornendo alcune informazioni relative al contratto stipulato tra le parti (Responsabile dell'impianto e Terzo Responsabile).

Alla funzione si accede dal menù laterale "Subentro/Nomina terzo responsabile" che presenta la maschera ove è possibile inserire le informazioni necessarie per la dichiarazione della nomina di terza responsabilità.

#### Card Ruolo

In questa card vengono presentati i dati dell'impresa terzo responsabile che sta cercando di inputare le informazioni a sistema.

Se il ruolo utente è "3RESPONSABILE" o "SOGG. DELEGATO per 3RESPONSABILE"," la card del RUOLO viene popolata in automatico e riporta i dati dell'impresa per cui l'utente loggato è acceduto a sistema; i dati non sono modificabili.

Se il ruolo utente è "SUPERUSER" o "VALIDATORE" la card viene popolata in automatico, ma viene richiesto, tramite il "Cerca Impresa", di definire l'impresa per cui si desidera operare.

Per effettuare correttamente la nomina del terzo responsabile è necessario conoscere esattamente l'ubicazione dell'impianto (comune ed indirizzo) ed il codice impianto ad esso assegnato. Se i dati immessi non corrispondono esattamente a quanto registrato a sistema, il sistema emetterà un messaggio di errore impedendo il subentro, invece, se tutti i dati sono corretti, viene abilitato il pulsante "Verifica impianto per nomina terzo responsabile".

N.B.: occorre porre attenzione sulla correttezza dell'indirizzo immesso: oltre ad essere corretto nel contenuto, deve esserlo nella forma ovvero digitato esattamente come inserito originariamente (ad esempio se inserito dall'impresa precedente utilizzando lo Stradario regionale, al momento della ricerca per effettuare il subentro, l'indirizzo deve essere selezionato da quelli proposti dallo Stradario, in caso contrario dovrà essere scritto esattamente come lo ha scritto il predecessore).

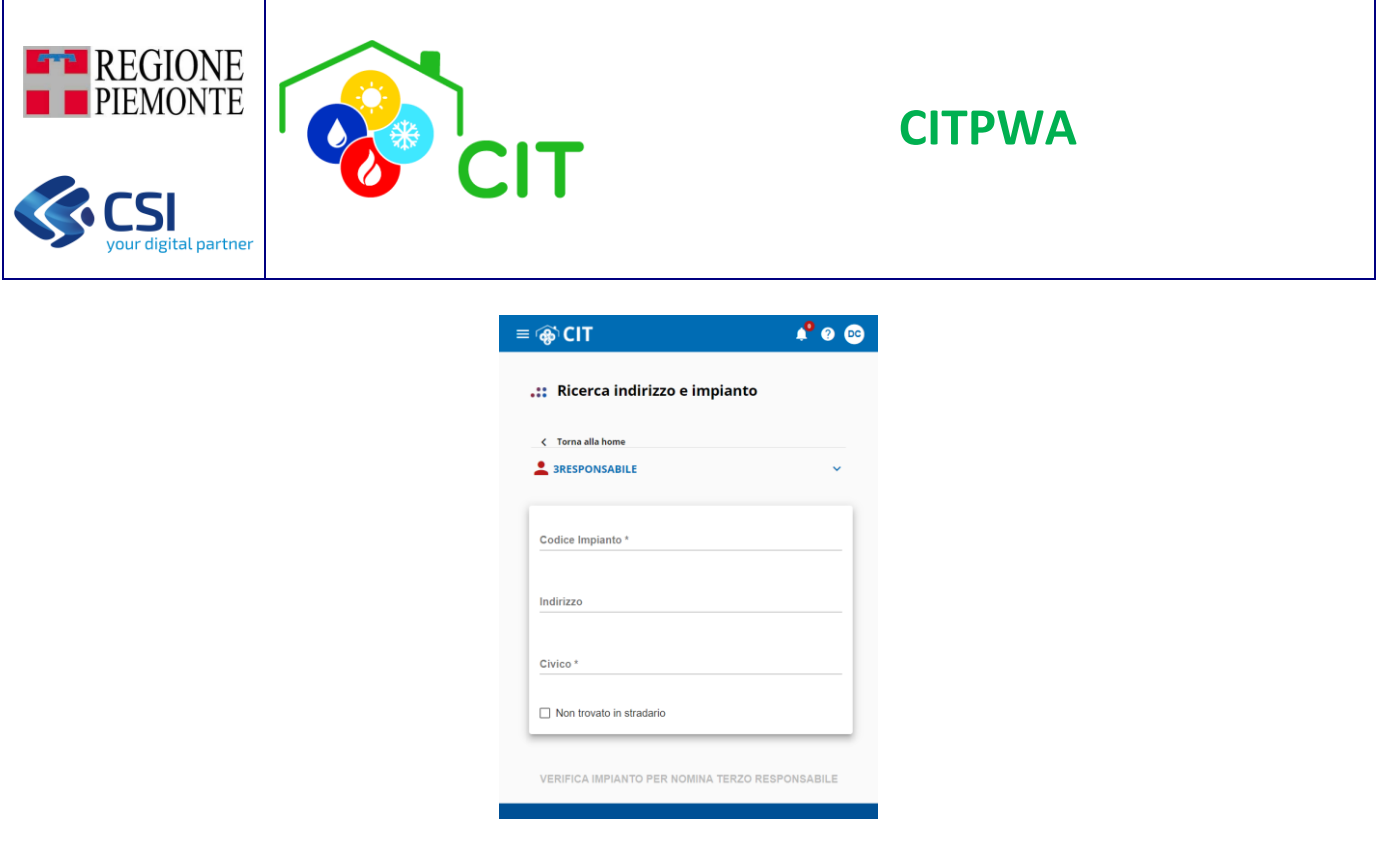

A seguito della ricerca positiva di corrispondenza tra indirizzo e impianto, si apre la maschera che presenta l'elenco dello storico dei responsabili dell'impianto, con la possibilità di compilare i dati del nuovo contratto di terza responsabilità.

#### Sezione Dati contratto

In questa sezione è possibile inserire alcuni dati riportati sul contratto stipulato tra le parti. Attenzione: se su contratto viene riportata la clausola di rinnovo tacito ricordarsi di flaggare la voce "Tacito rinnovo".

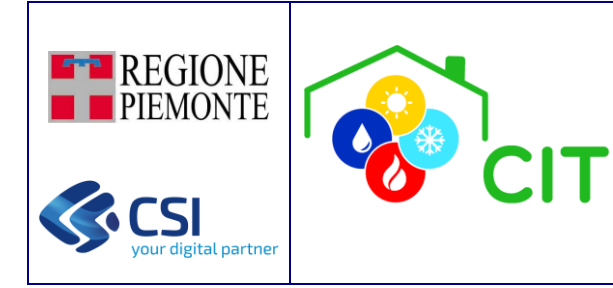

#### .:: Elenco storico responsabili impianto

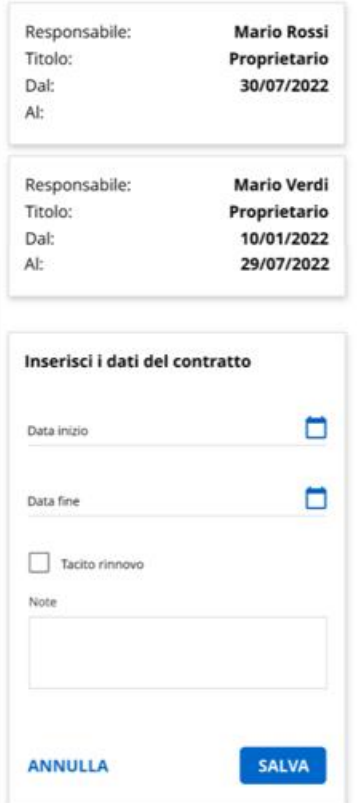

Selezionando il pulsante "Salva" il sistema provvede a presentare una pagina di riepilogo in cui è necessario fare un'autodichiarazione dei titoli e dello stato dell'impianto.

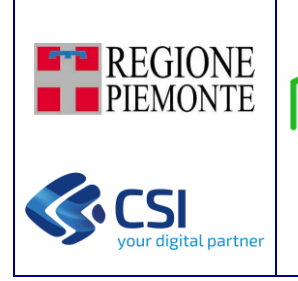

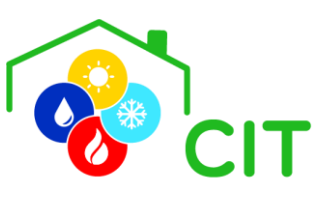

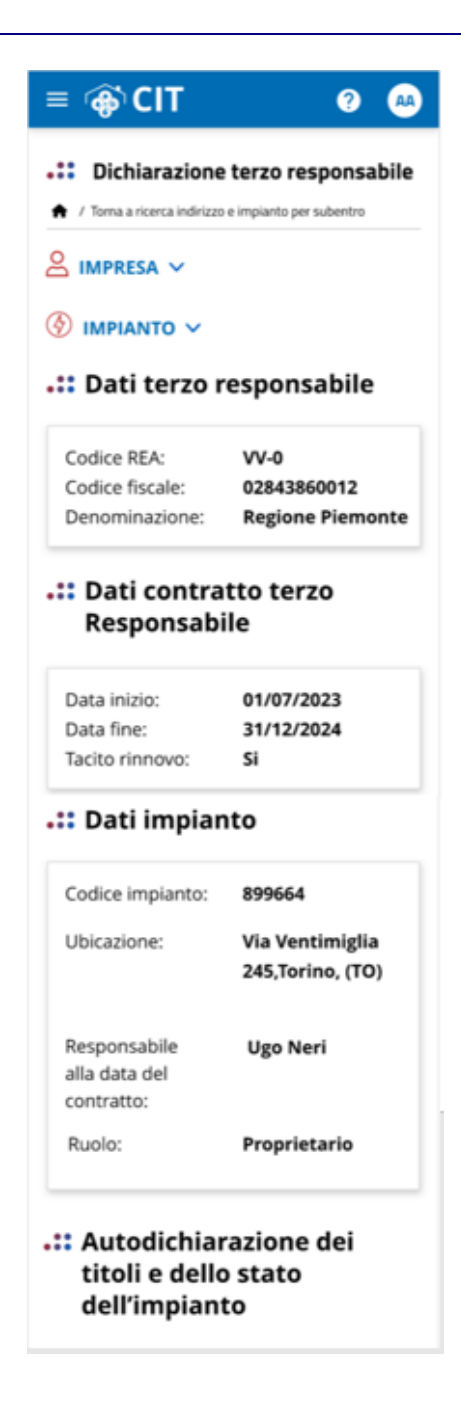

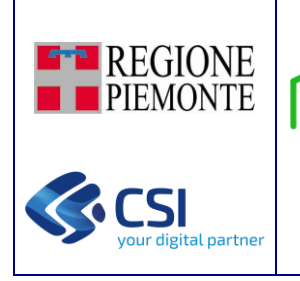

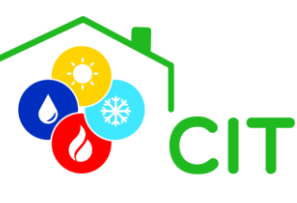

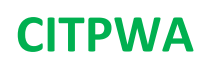

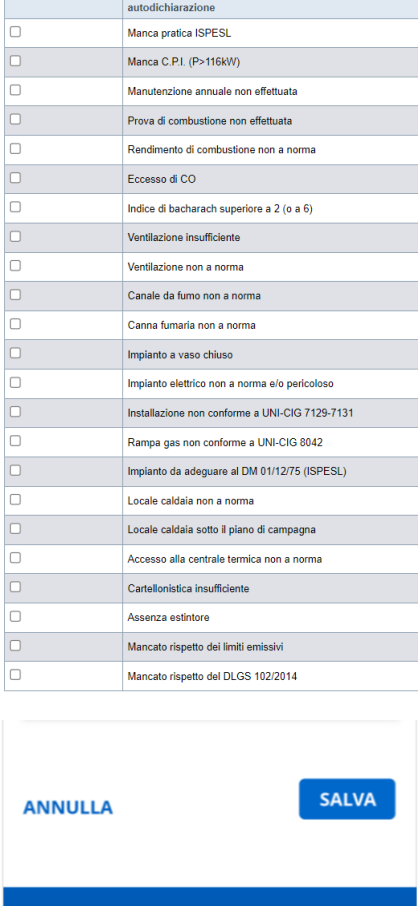

Selezionando il pulsante "Salva" il sistema presente un messaggio di conferma; se positiva, l'operazione viene conclusa e viene visualizzato il messaggio informativo di successo. Il sistema provvede a:

- Salvare i dati sulla base dati del CIT PWA.
- Aggiornare l'ultima versione consolidata del libretto.
- Inviare notifica mail di avvenuta dichiarazione sia al responsabile dell'impianto sia al terzo responsabile (Attenzione: la notifica viene inviata solo agli utenti che hanno indicato sul CIT un proprio indirizzo mail).

N.B: se sull'impianto è in corso un accertamento per "Decadenza terzo responsabile", non è possibile procedere con l'operazione. In questo caso è necessario contattare la provincia di appartenenza per chiederne lo sblocco.

Qualora il terzo responsabile voglia cessare, prima della naturale conclusione, il contratto con il responsabile per un determinato impianto, è possibile farlo selezionando il pulsante CESSAZIONE TERZO RESPONSABILE disponibile alla Scheda 3 del libretto web.

N.B: non è possibile indicare nomine di terza responsabilità senza aver consolidato almeno un libretto d'impianto.